#### **Introduzione**

Schema a Cipolla del Computer

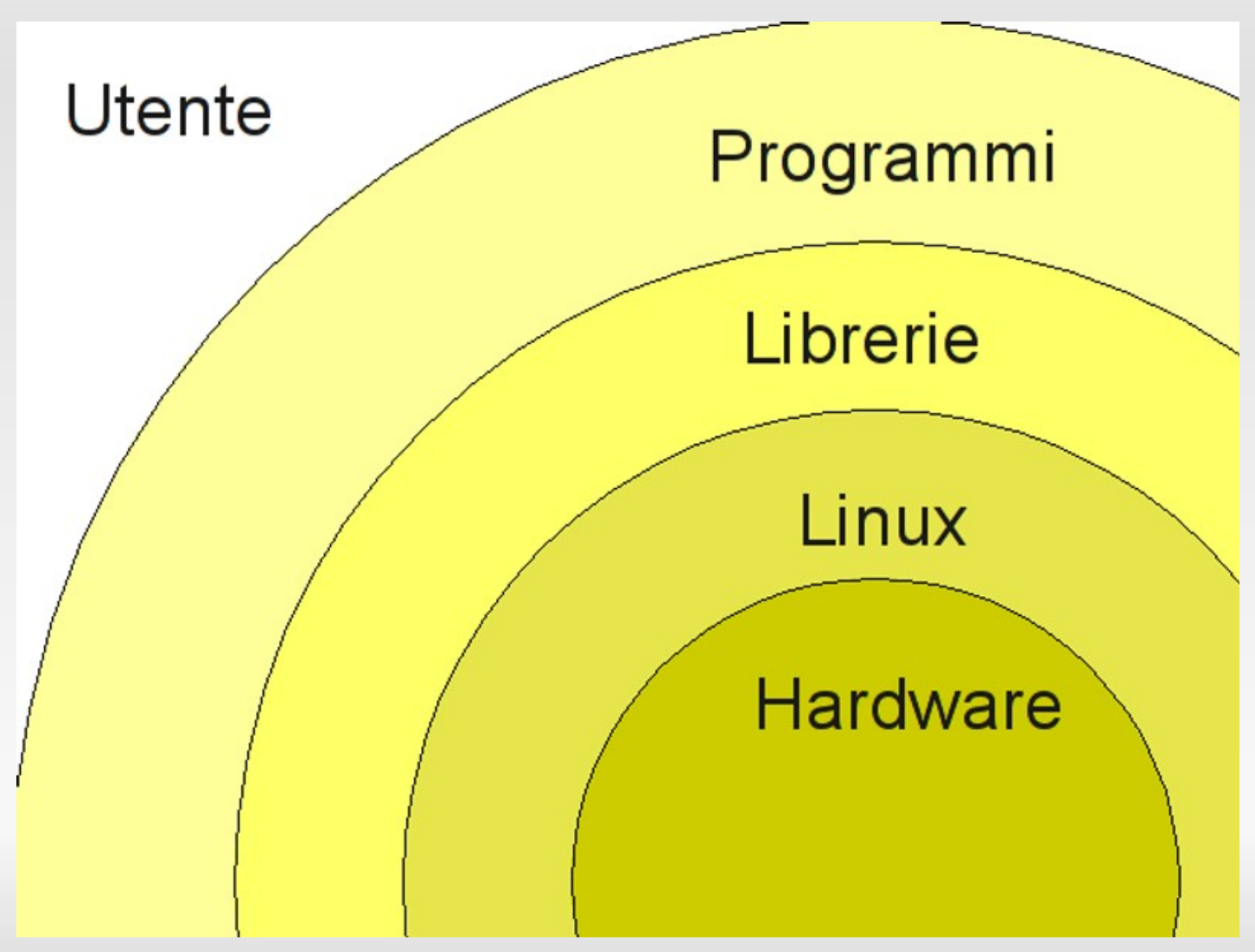

*A cura di Michele Giacomoli*

## **Introduzione**

Struttura di un Pacchetto DEB

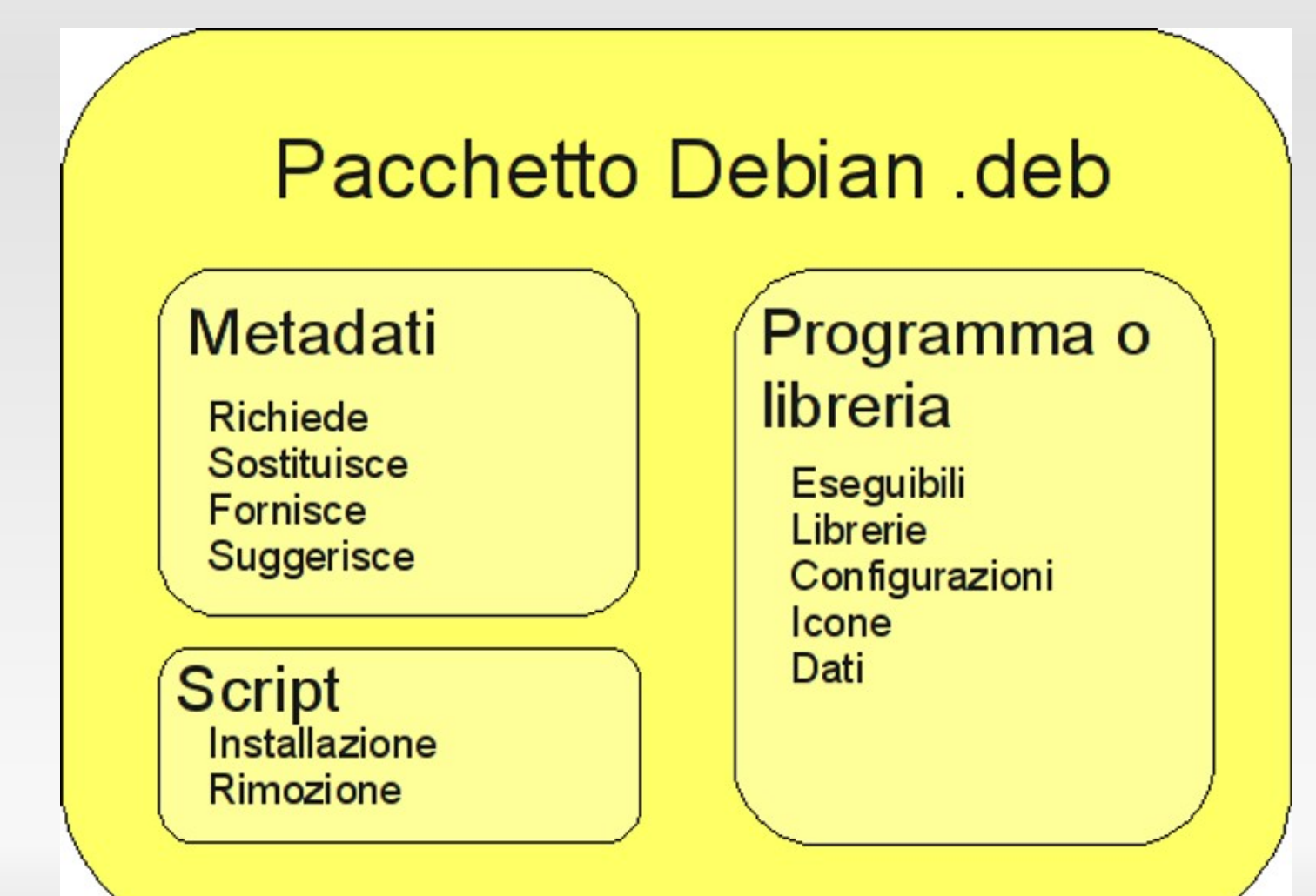

Una volta inserito il CD ed avviato il PC con questo (potrebbe essere necessario riconfigurare la BIOS o premere una sequenza di tasti) compare questa schermata.

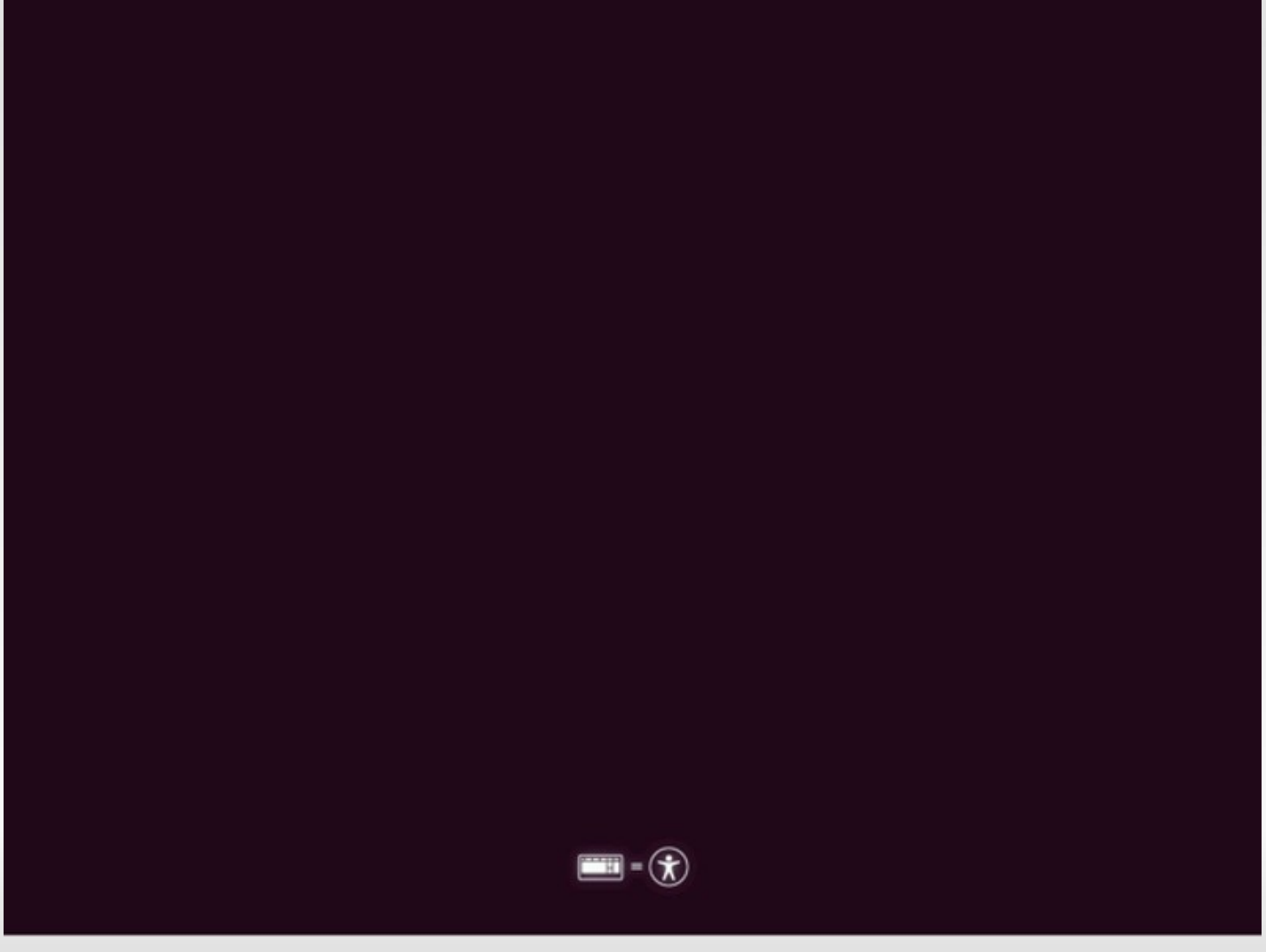

Poco dopo compare la schermata di avanzamento dell'avvio.

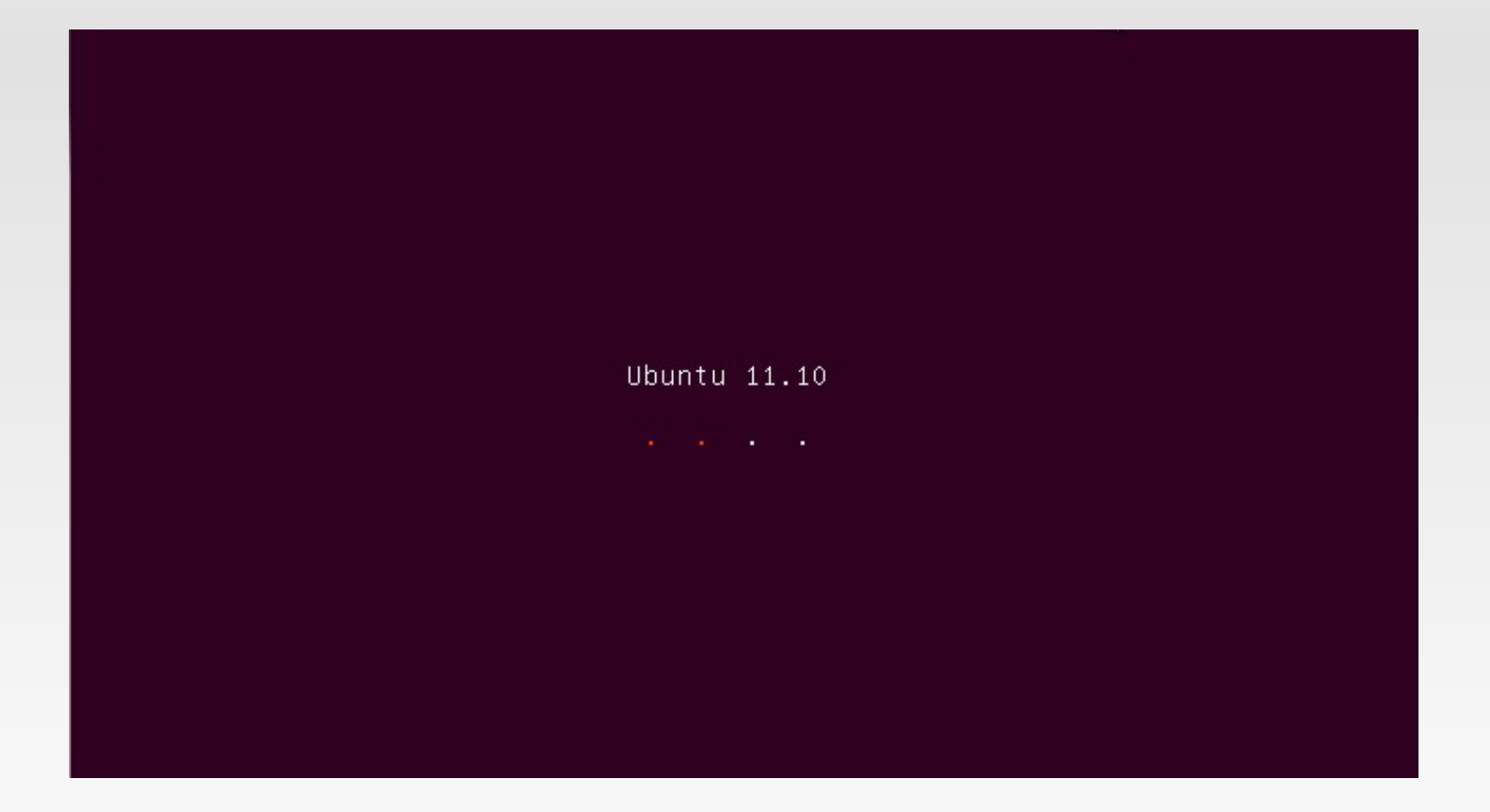

Potrebbe comparire qualche messaggio di avviso, che potremo trascurare.

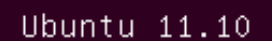

7.0: SMBus base address uninitialized – upgrade BIOS or use force\_addr=0xaddr<br>7.0: SMBus base address uninitialized – upgrade BIOS or use force\_addr=0xaddr

Dovrebbe anche venir riconosciuta la rete in automatico; se non viene riconosciuta, continueremo l'installazione solo in locale.

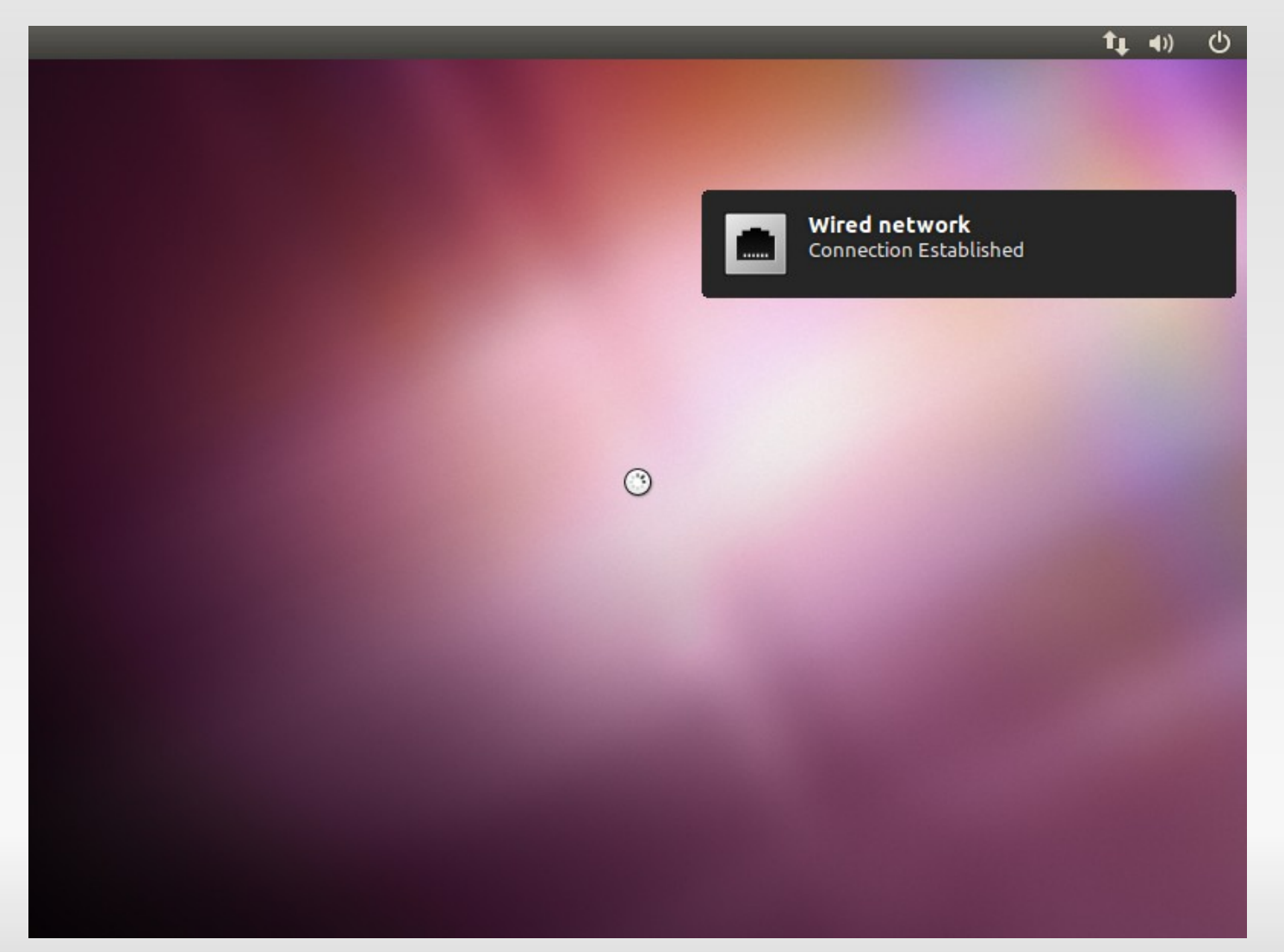

Raggiungiamo quindi la schermata di selezione della lingua; clicchiamo su "Italiano".

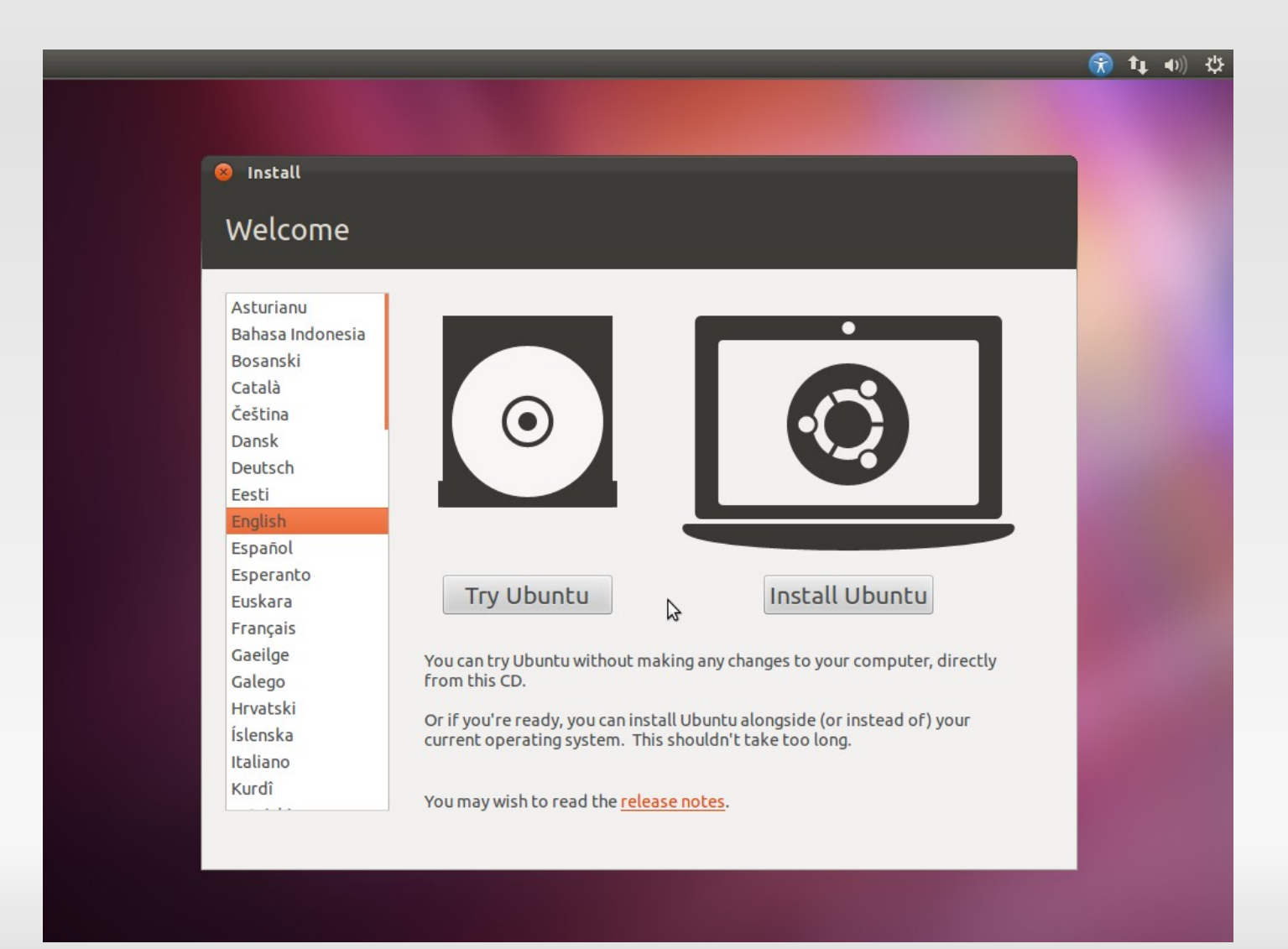

*A cura di Michele Giacomoli*

#### Poi clicchiamo su "Installa Ubuntu" per avviare l'installazione.

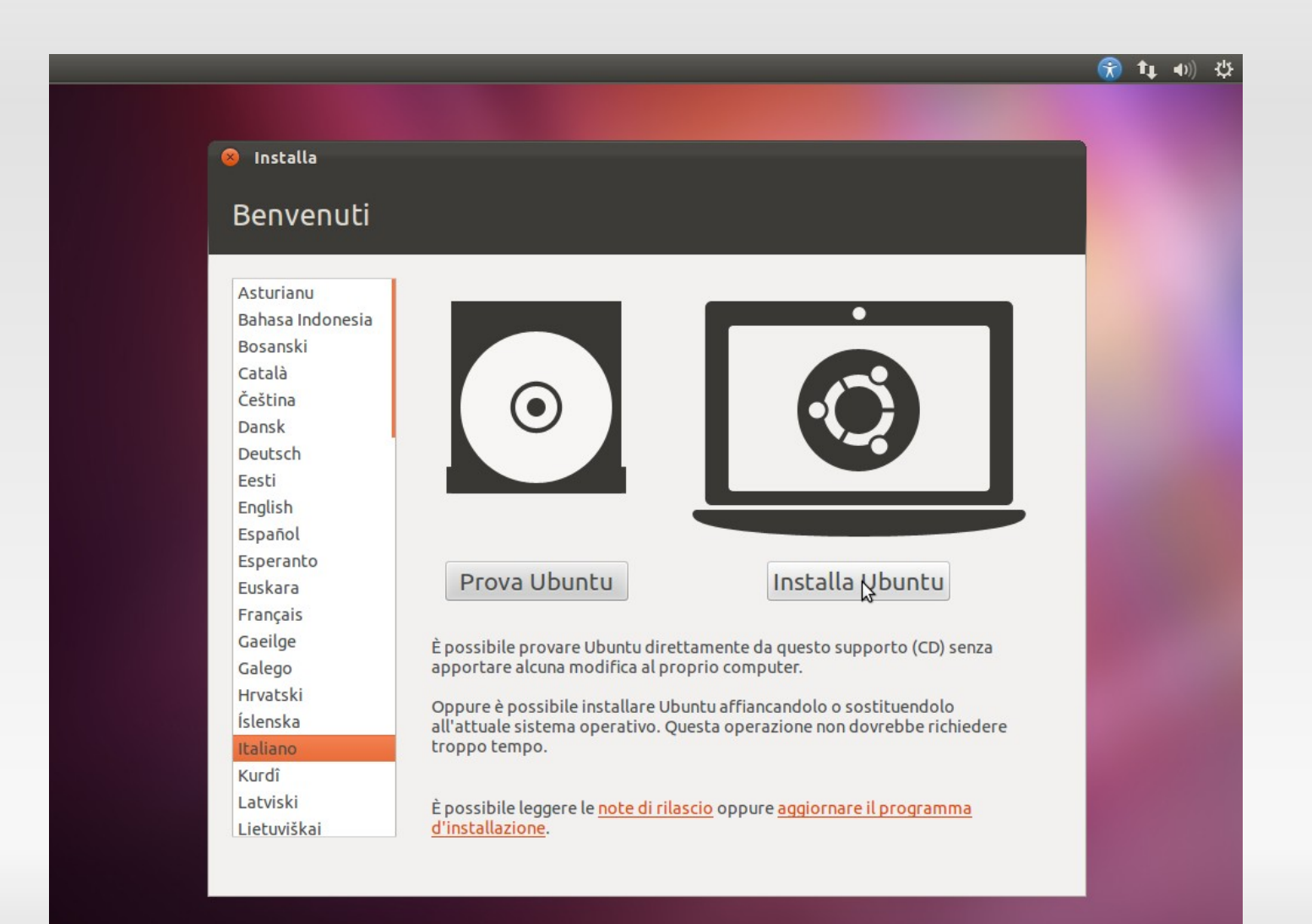

Ci viene mostrata la schermata che conferma che non ci sono problemi per l'installazione.

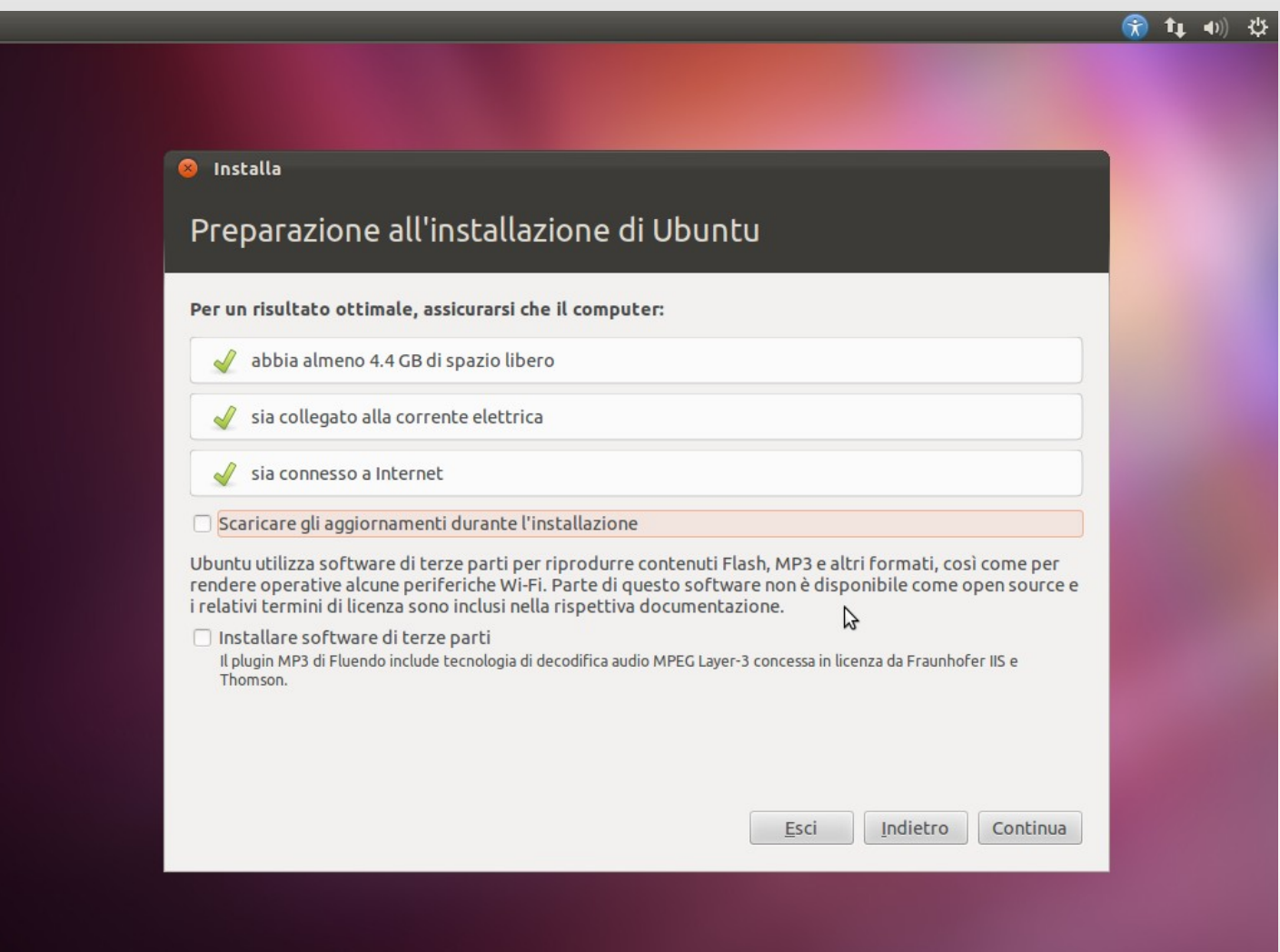

Se siamo connessi alla rete, scegliamo di installare gli aggiornamenti durante l'installazione.

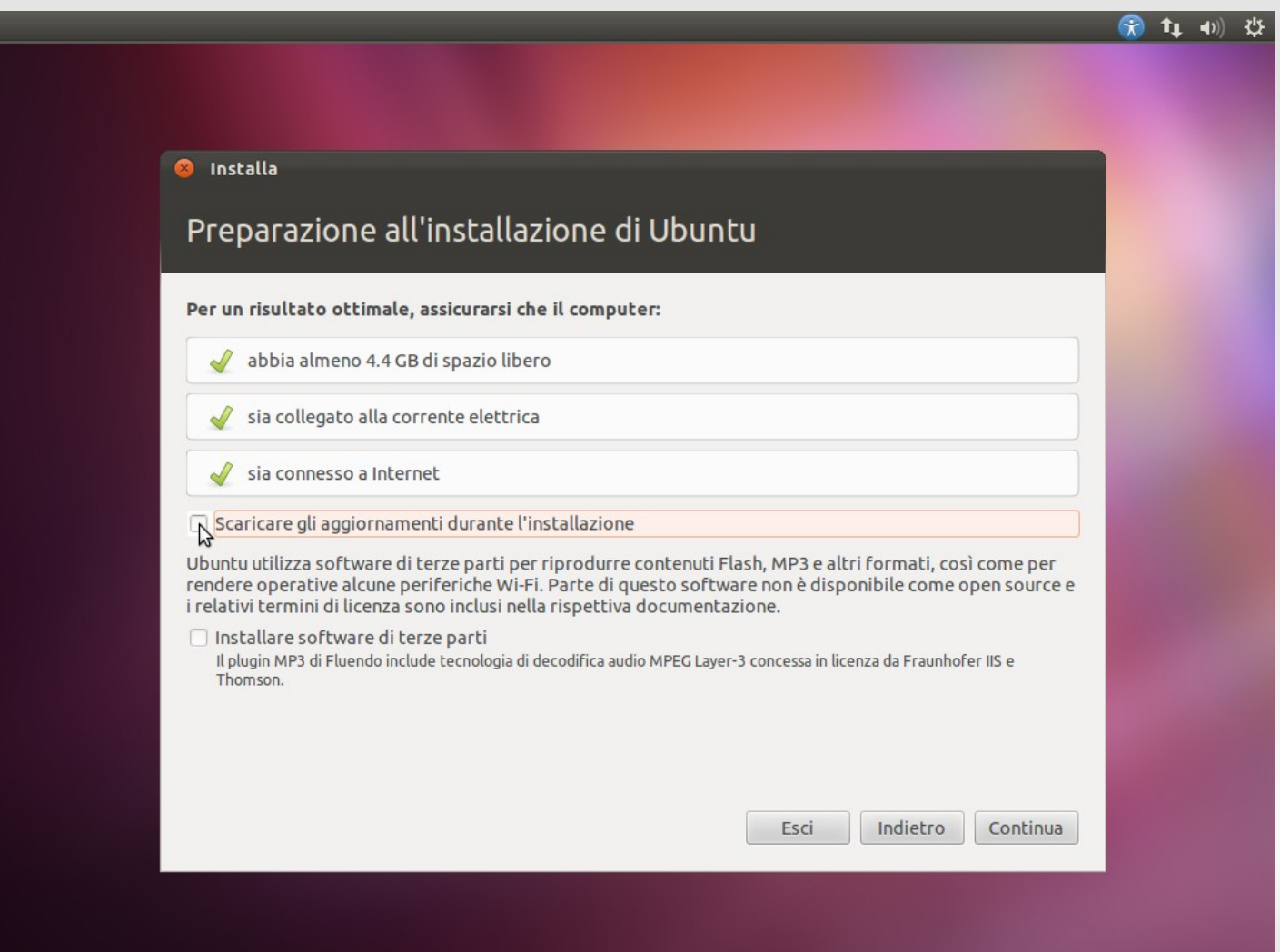

*A cura di Michele Giacomoli*

Se connessi alla rete scegliamo anche di installare il software di terze parti.

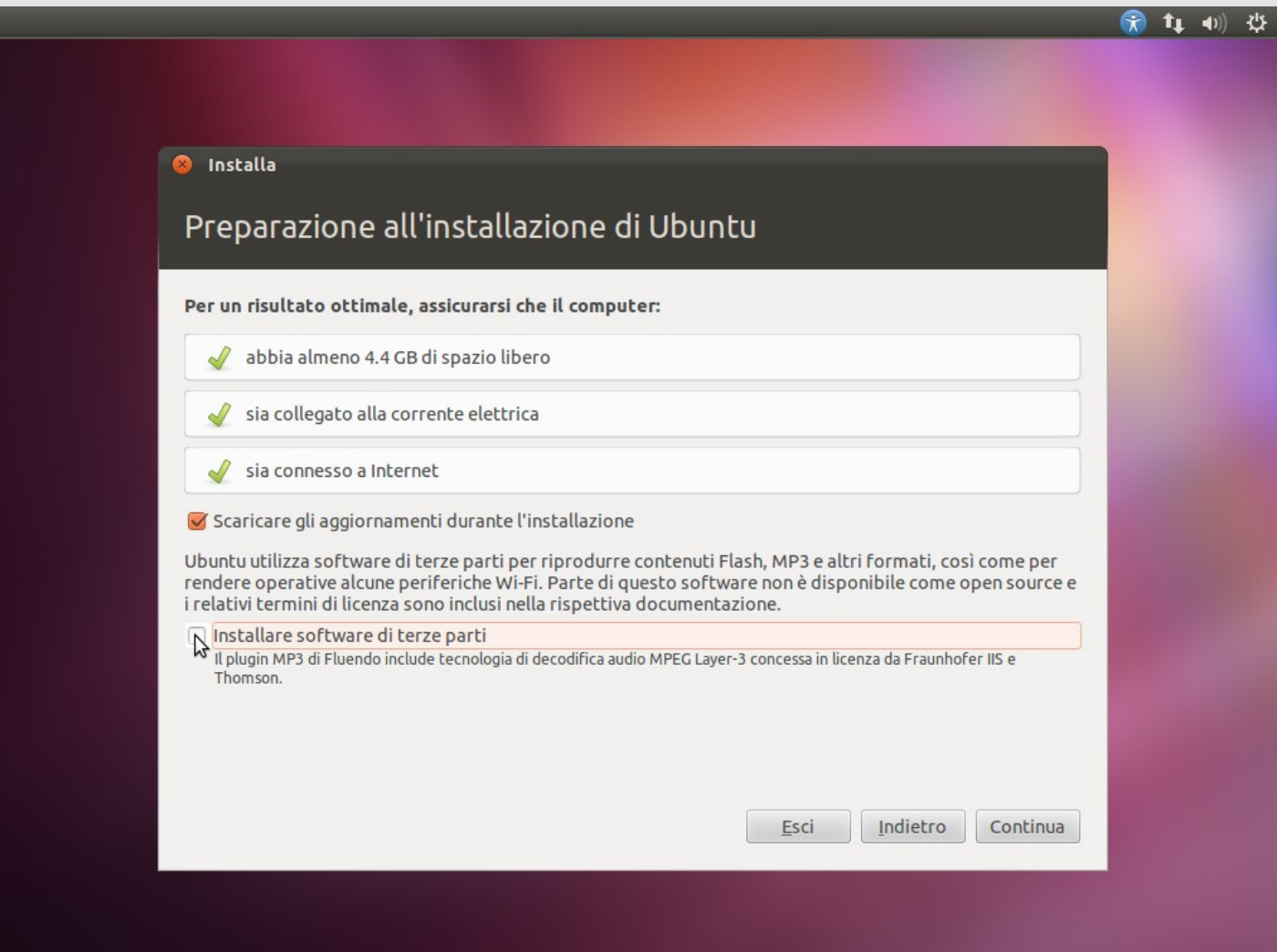

Possiamo ora premere "Continua" per far partire l'installazione.

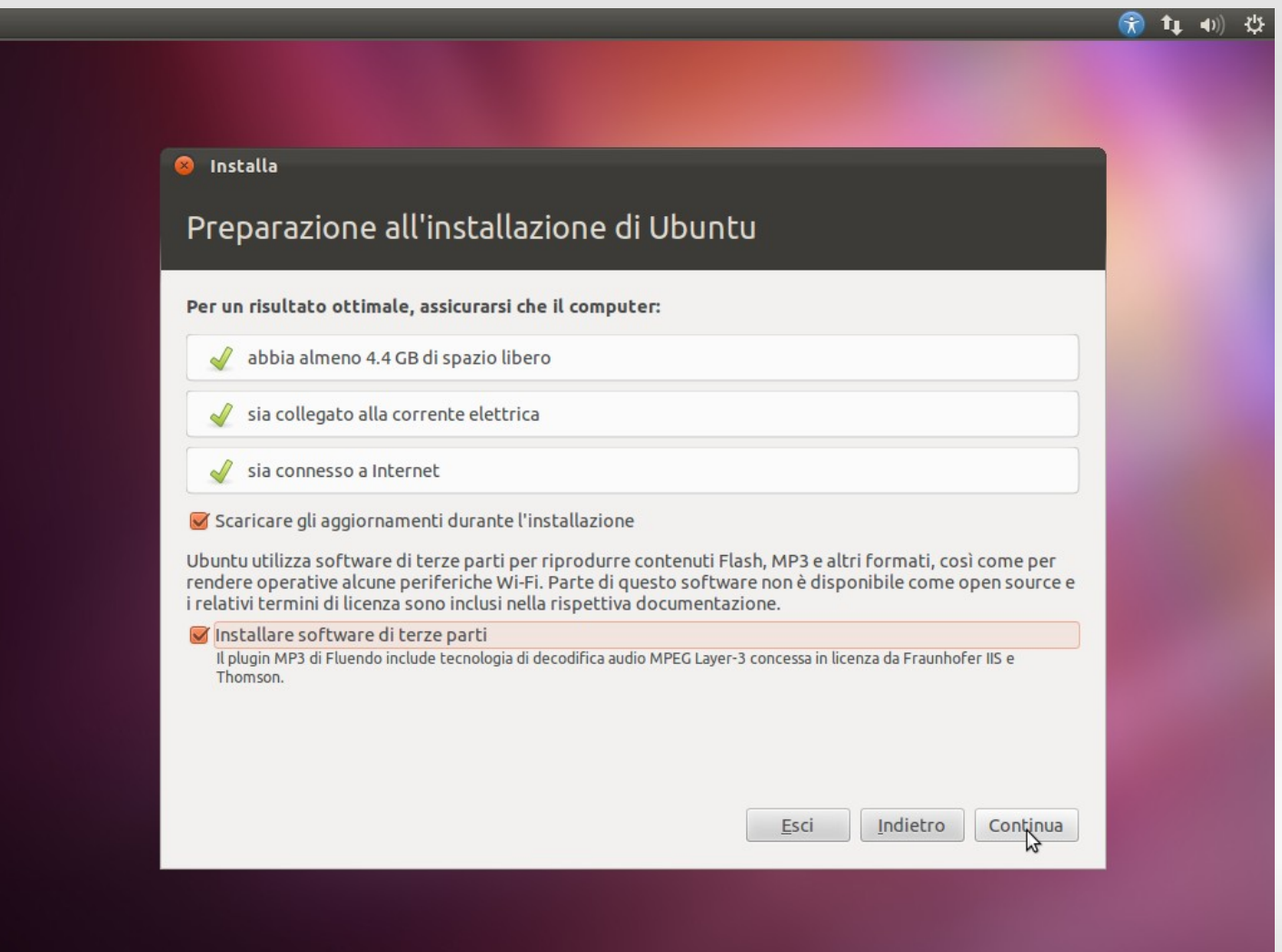

Ci viene chiesto come installare il sistema. Affronteremo ognuno dei TRE metodi. Partiamo dal primo che è già selezionato e clicchiamo "Continua".

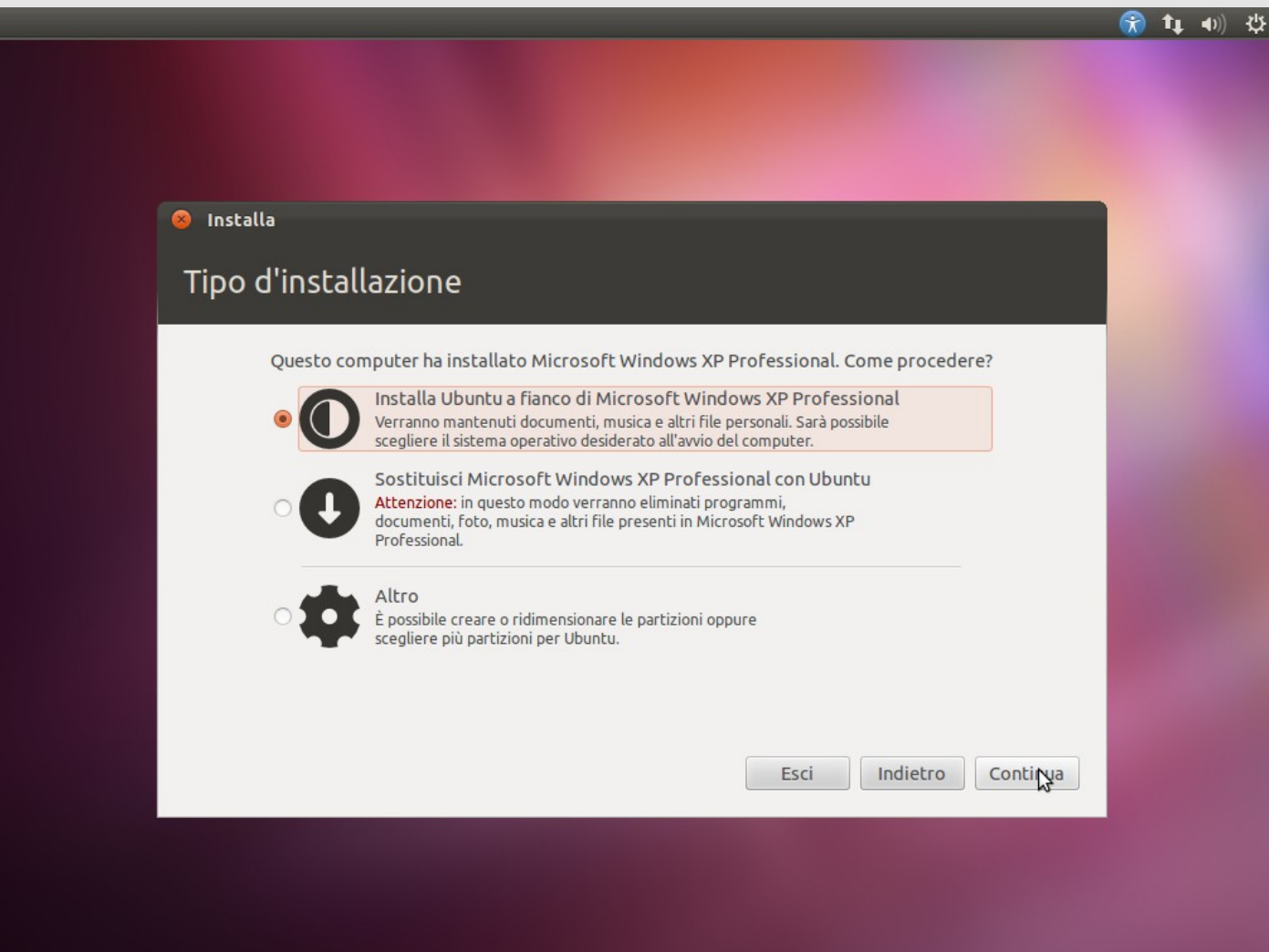

Ci viene richiesto quanto spazio dedicare a Ubuntu. Potremo modificare questa quantità spostando la separazione tra i sistemi operativi.

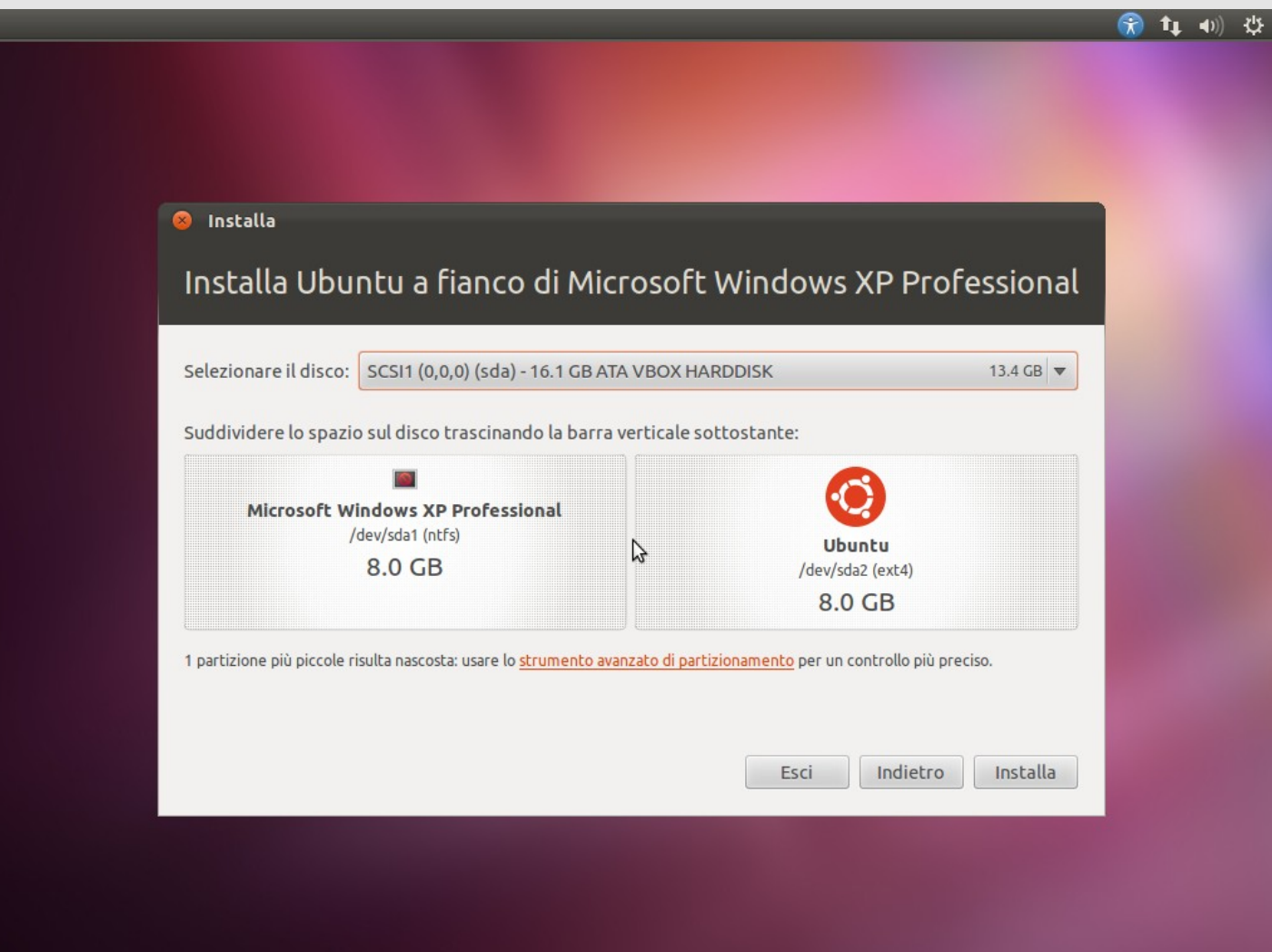

*A cura di Michele Giacomoli*

Una volta scelta la dimensione, protremo proseguire cliccando "Installa".

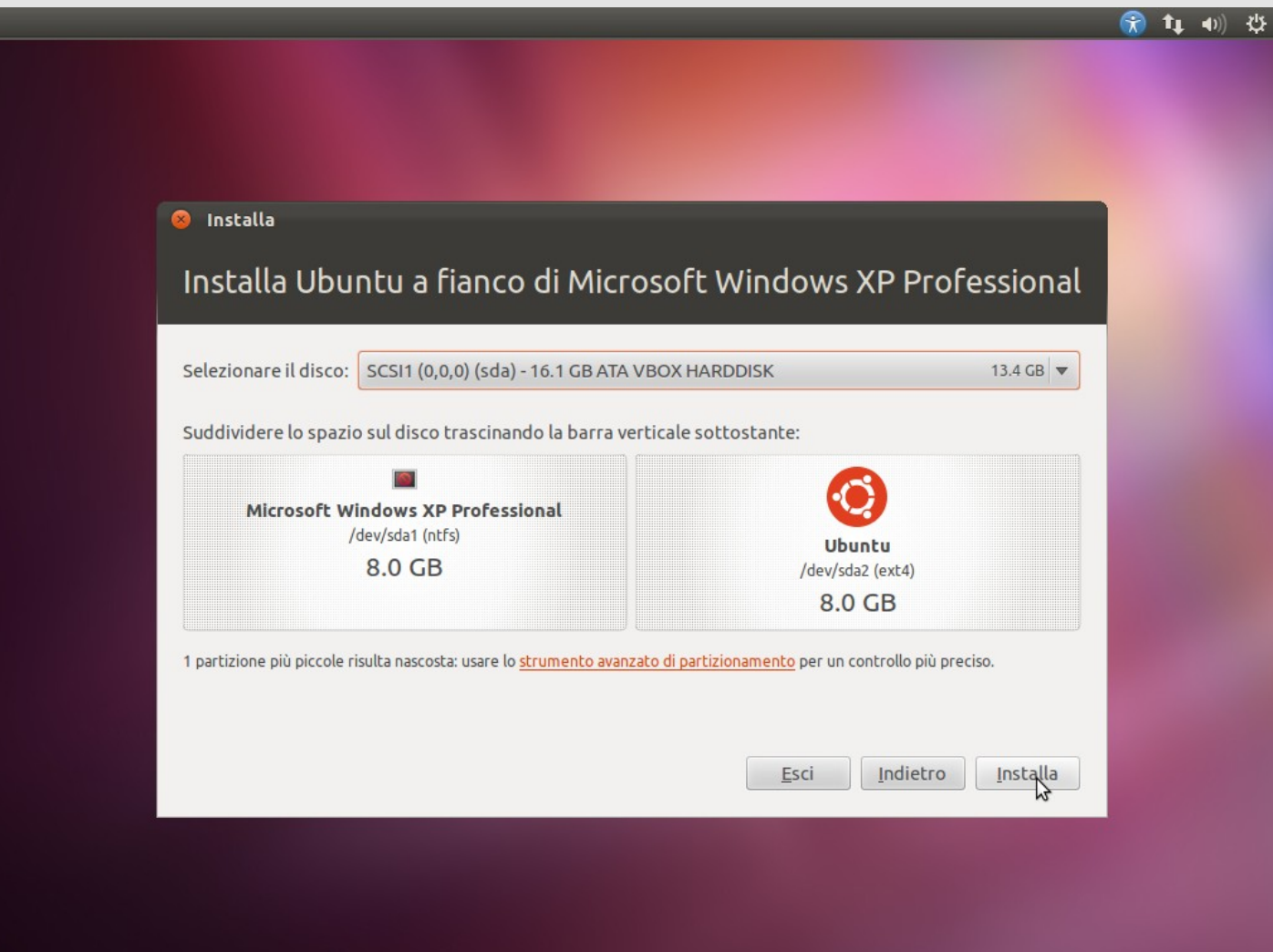

Ci viene indicato che questa scelta sarà irreversibile e non può essere annullata. Confermeremo cliccando "Continua".

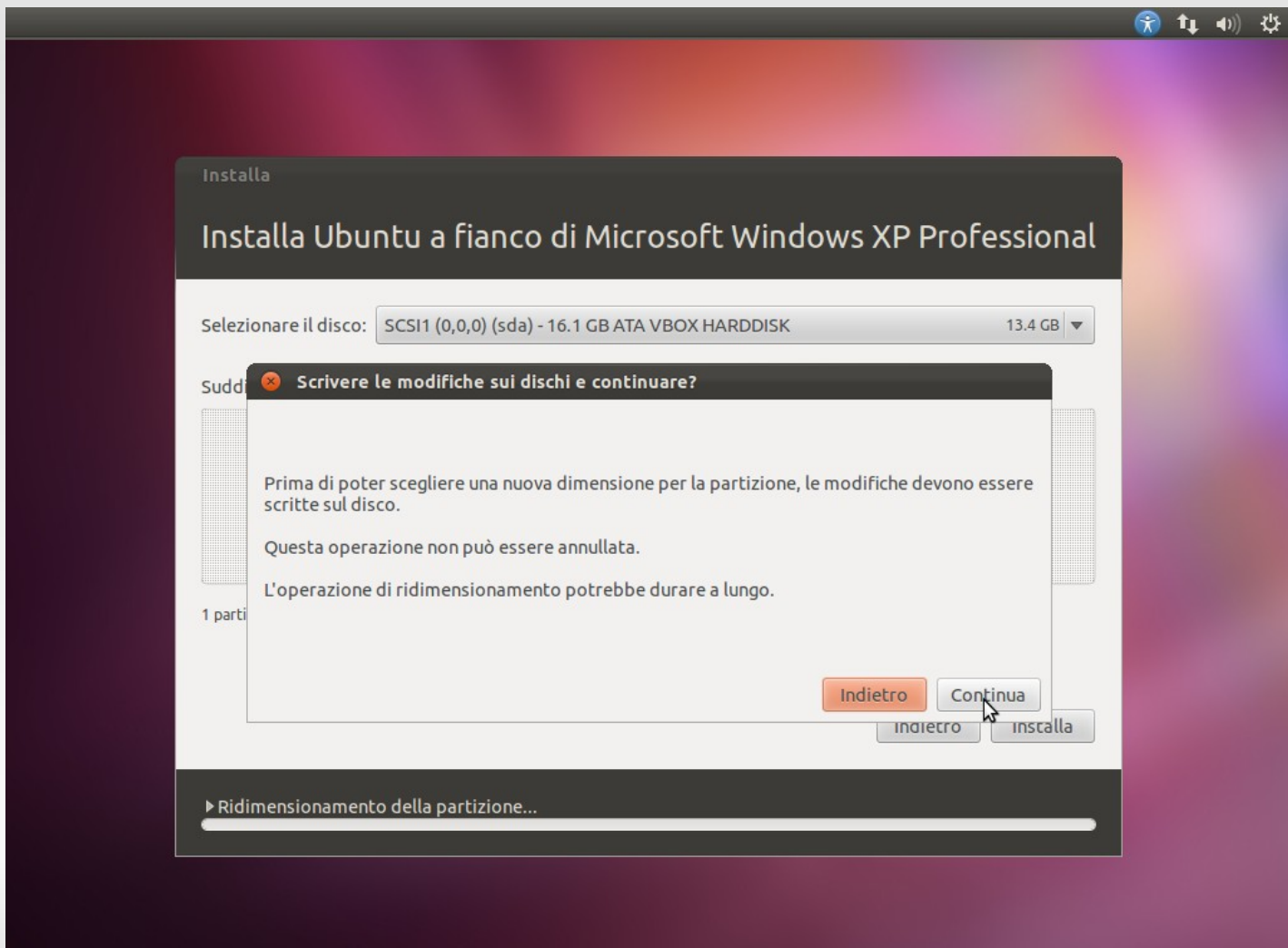

*A cura di Michele Giacomoli*

Passiamo al secondo metodo. In questo caso L'installazione di Windows viene eliminata e sostituita da Ubuntu.

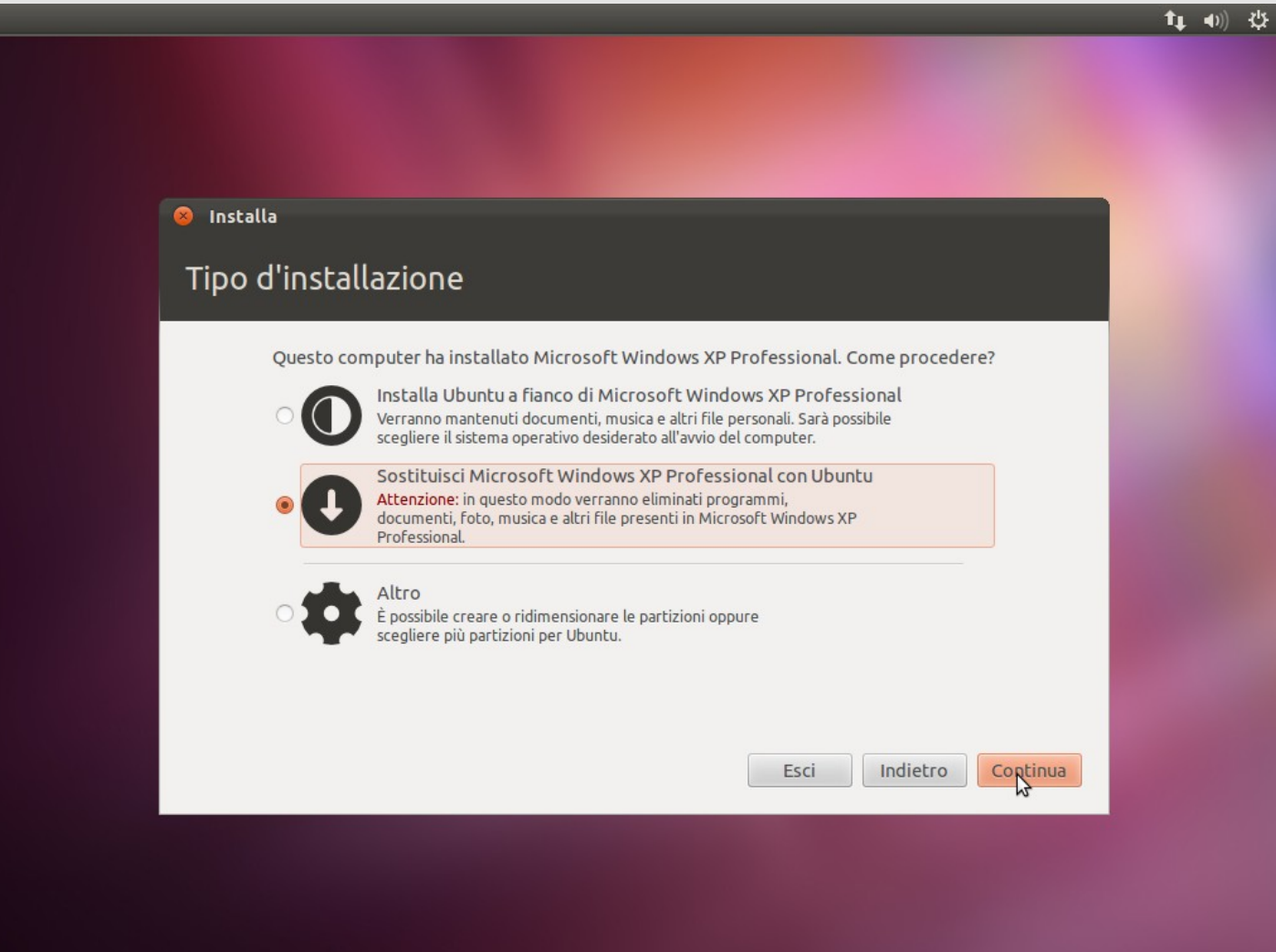

In questo caso c'è poco da scegliere, se abbiamo installato più Hard Disk sul pc dovremo solo scegliere quello che ci interessa, poi cliccheremo su "Installa".

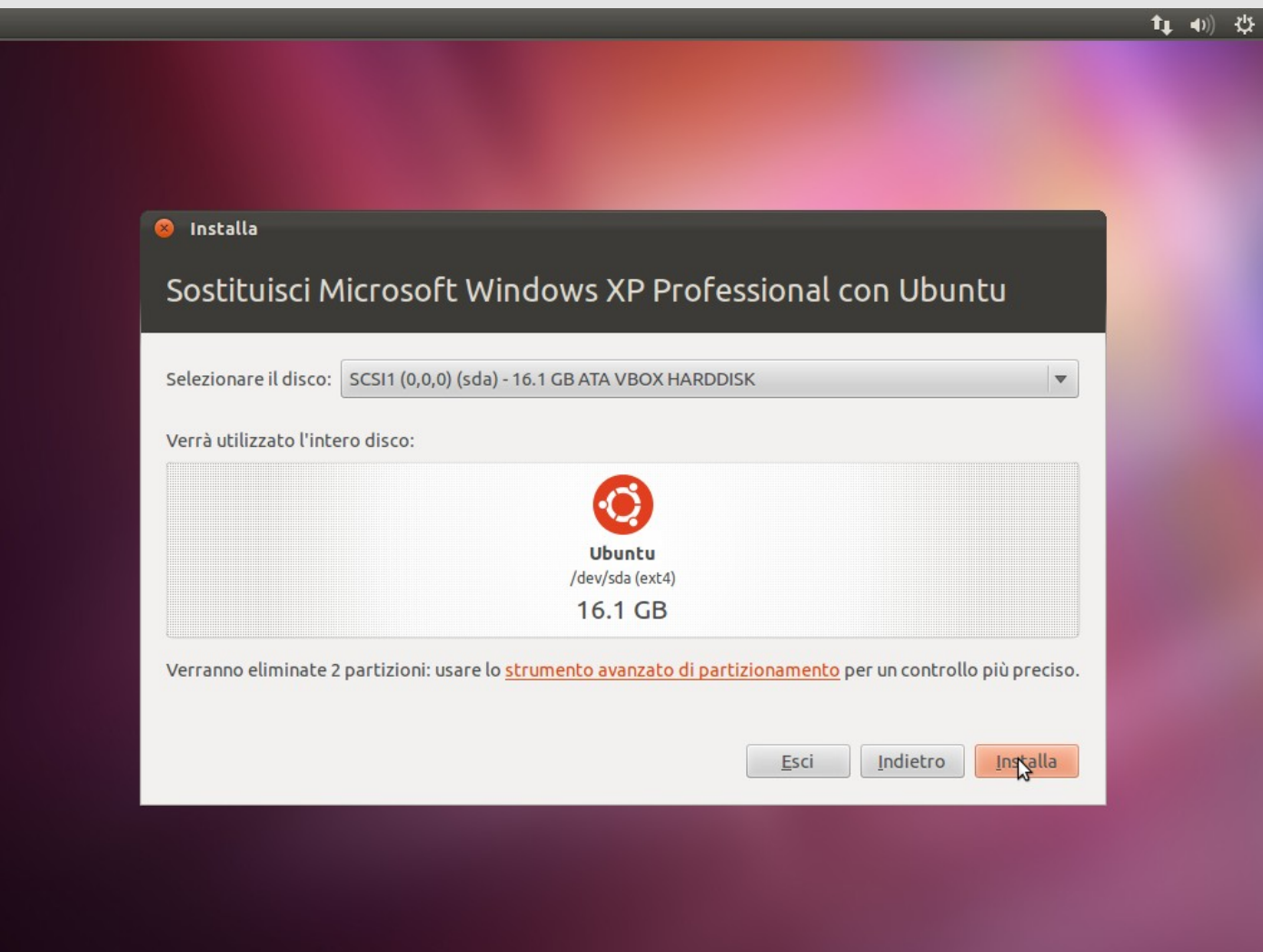

Terzo e ultimo metodo. Questo è molto più avanzato e permette di configurare in modo più dettagliato la nostra installazione.

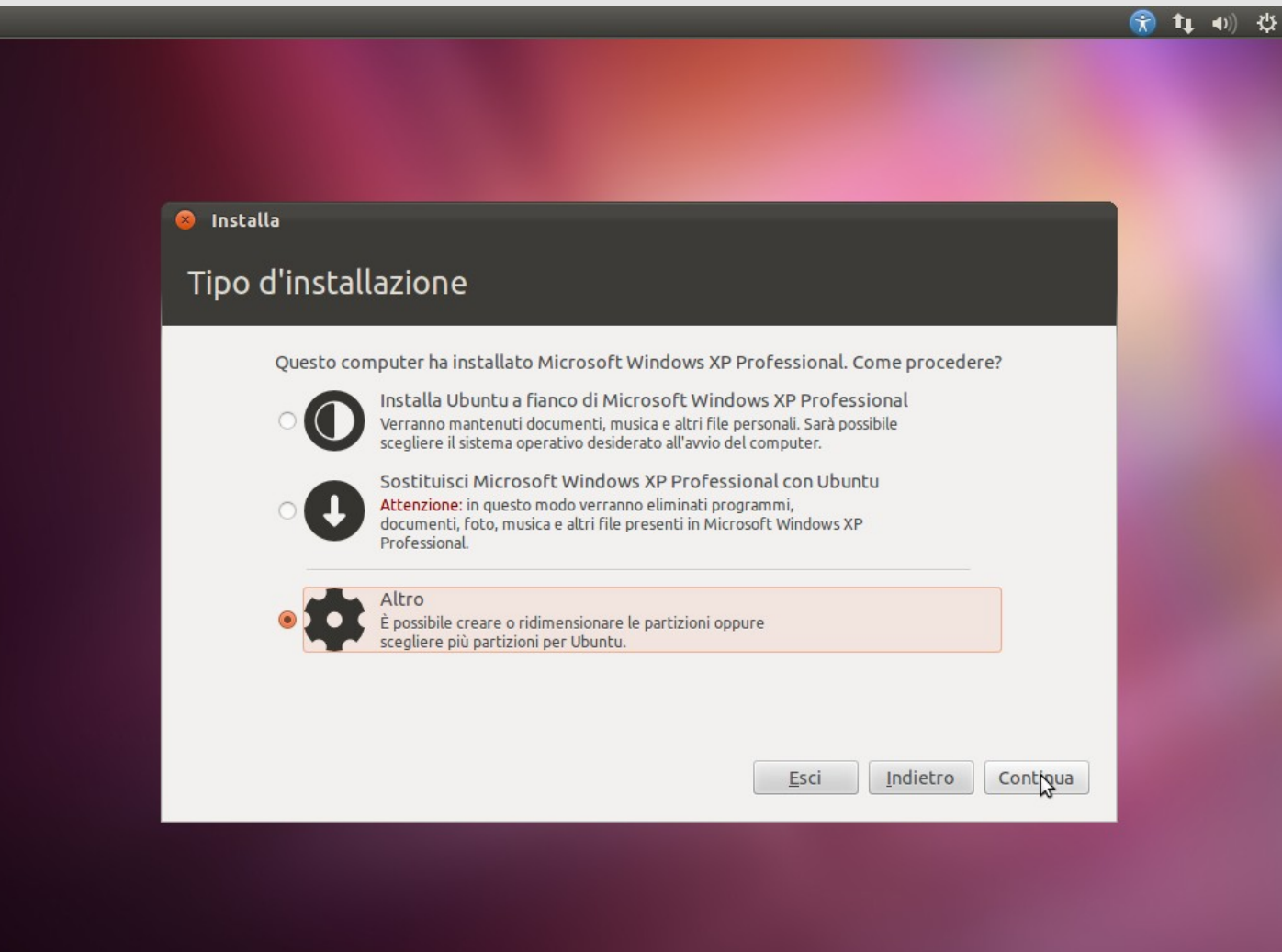

Prima di tutto dobbiamo "rimpicciolire" la partizione di Windows, riconoscibile dalla dimensione e dal tipo, ovvero ntfs, quindi la selezioniamo e clicchiamo su "Modifica...".

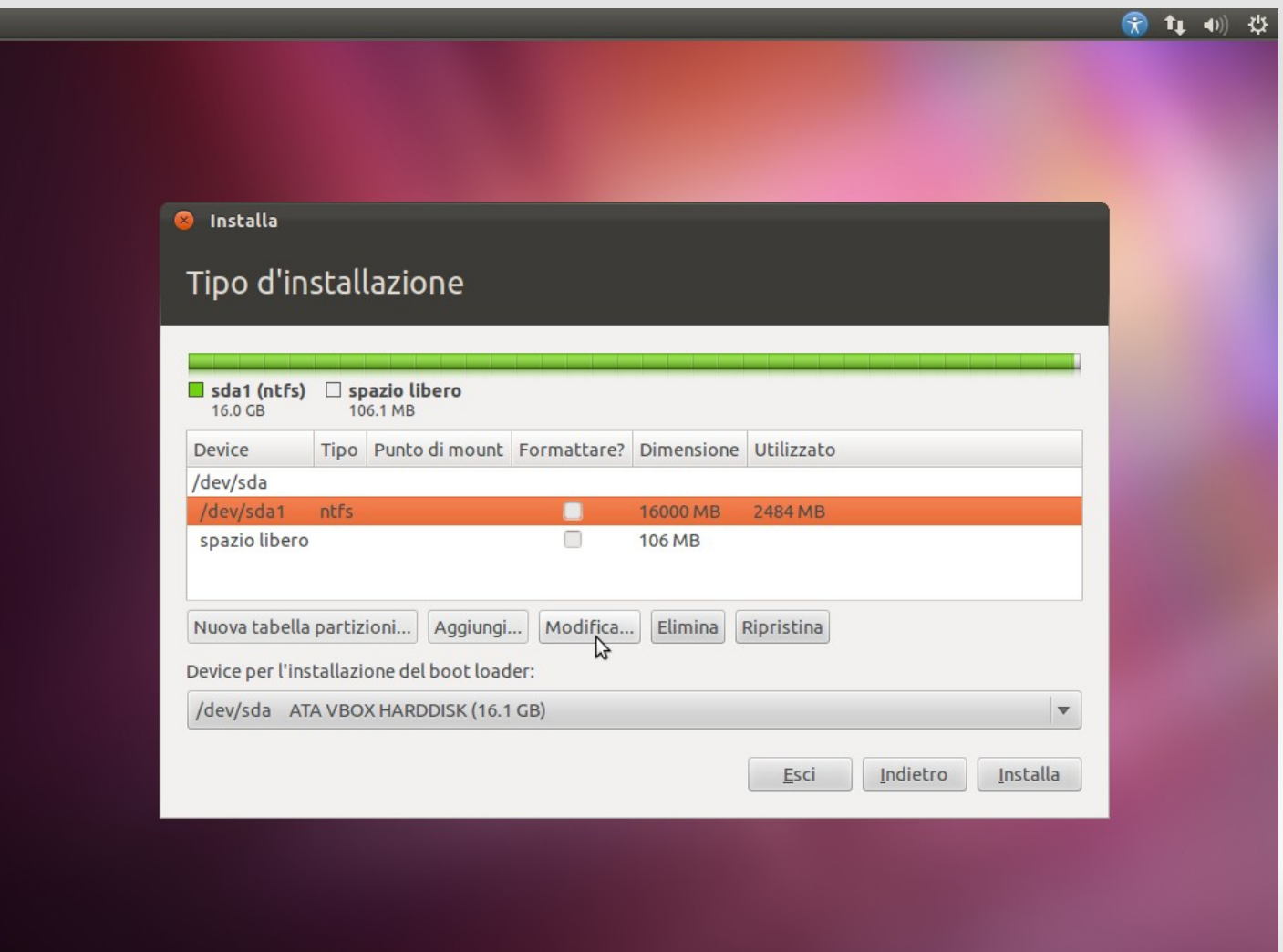

Dobbiamo solo cambiare la dimensione dello spazio riservato a Windows, le altre impostazioni non ci interessano in questo caso.

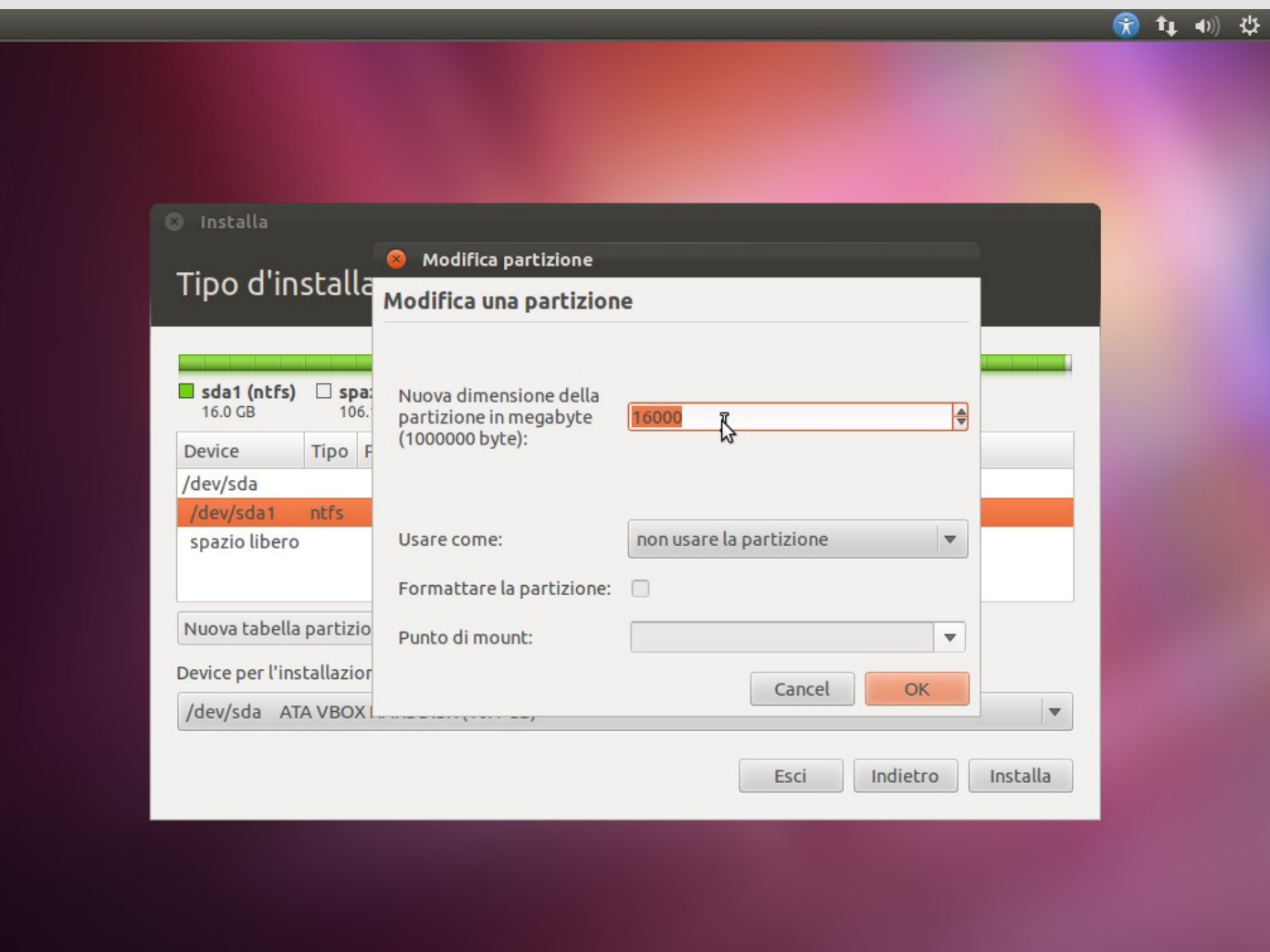

*A cura di Michele Giacomoli*

Quindi modificheremo il primo campo con la dimensione che preferiamo e cliccheremo su "OK".

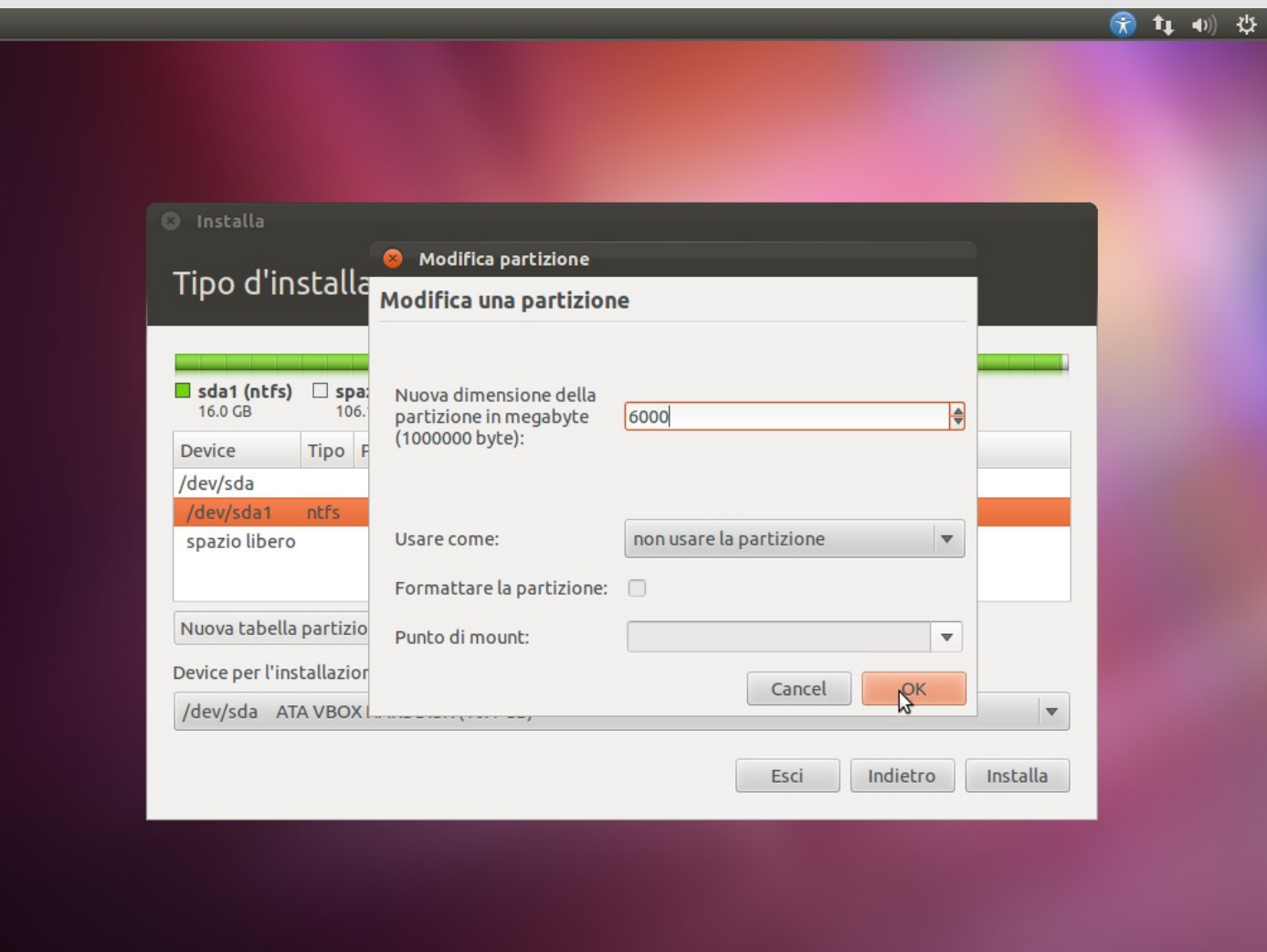

Ogni modifica che riguarda le partizioni già esistenti sul disco potrebbe richiedere molto tempo, quindi un messaggio ci avvertirà ogni volta.

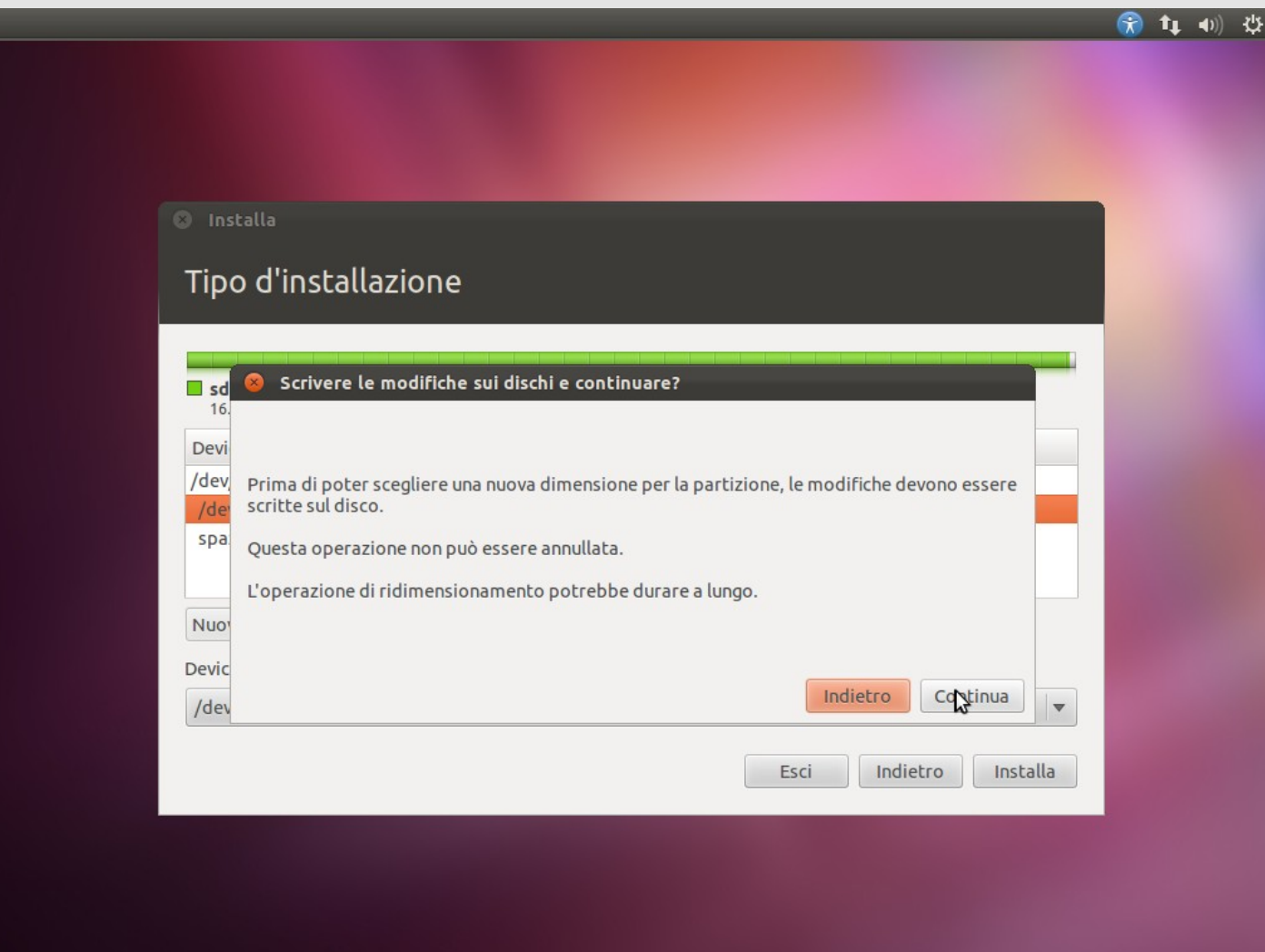

Siamo pronti per aggiungere la partizione che ospiterà Ubuntu. Selezioneremo lo spazio libero e cliccheremo su "Aggiungi...".

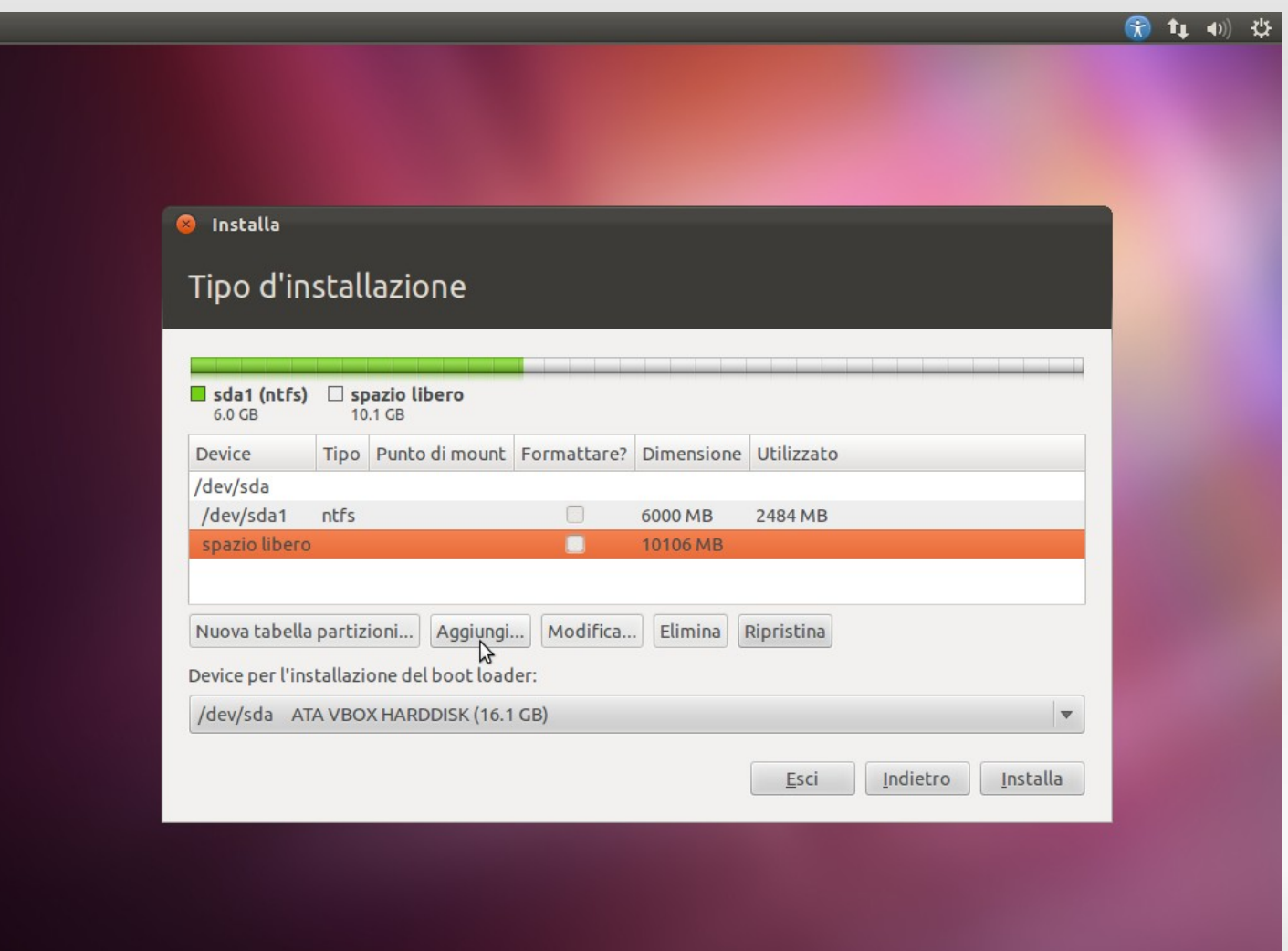

Anziché usare tutto il disco libero riserveremo un piccolo spazio per un'altra partizione, quindi modificheremo la nuova dimensione con qualcosa di più piccolo.

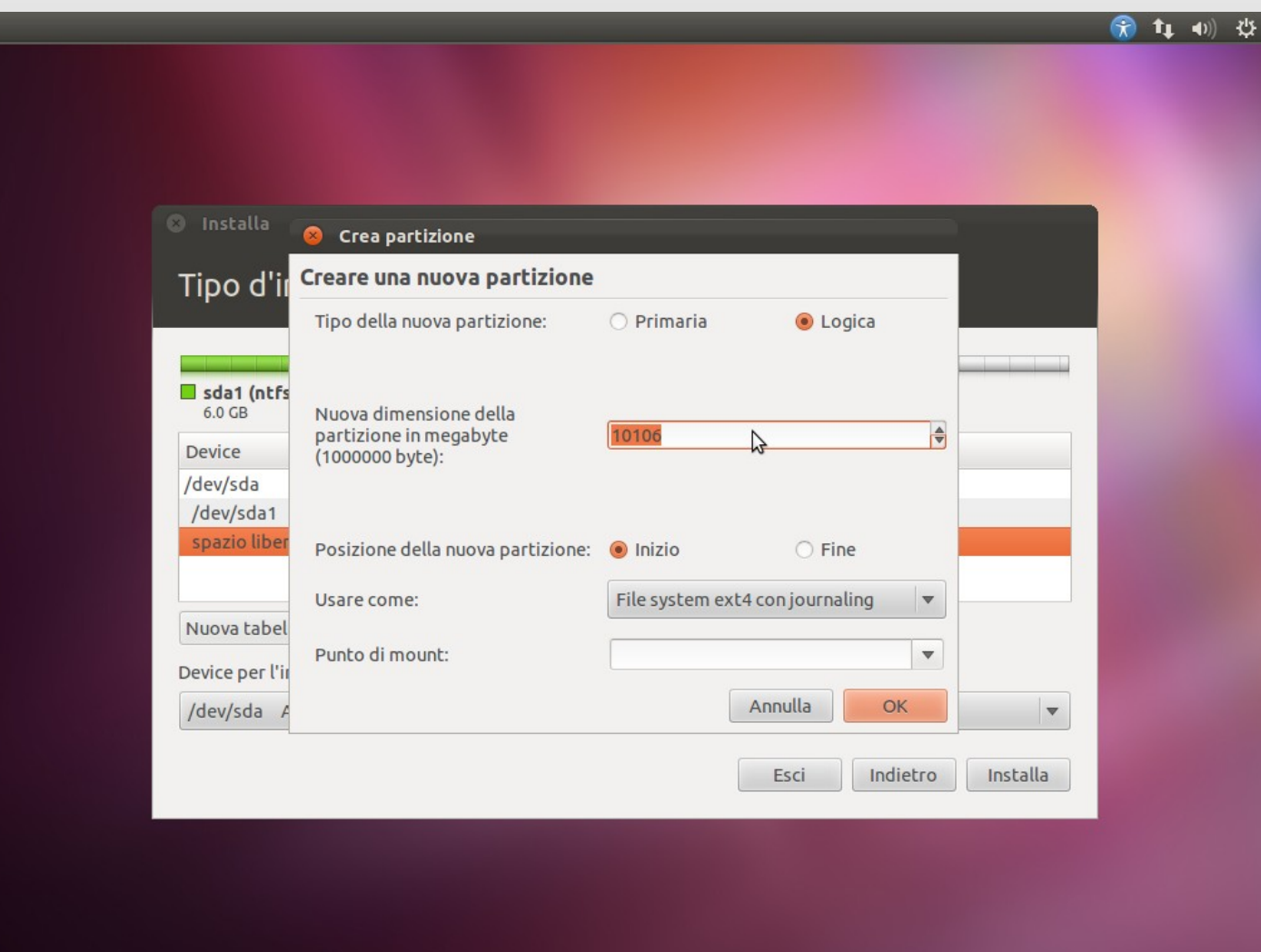

Il filesystem proposto va già bene, tuttavia per particolari esigenze è possibile usarne altri. Passeremo quindi a scegliere direttamente il punto di mount.

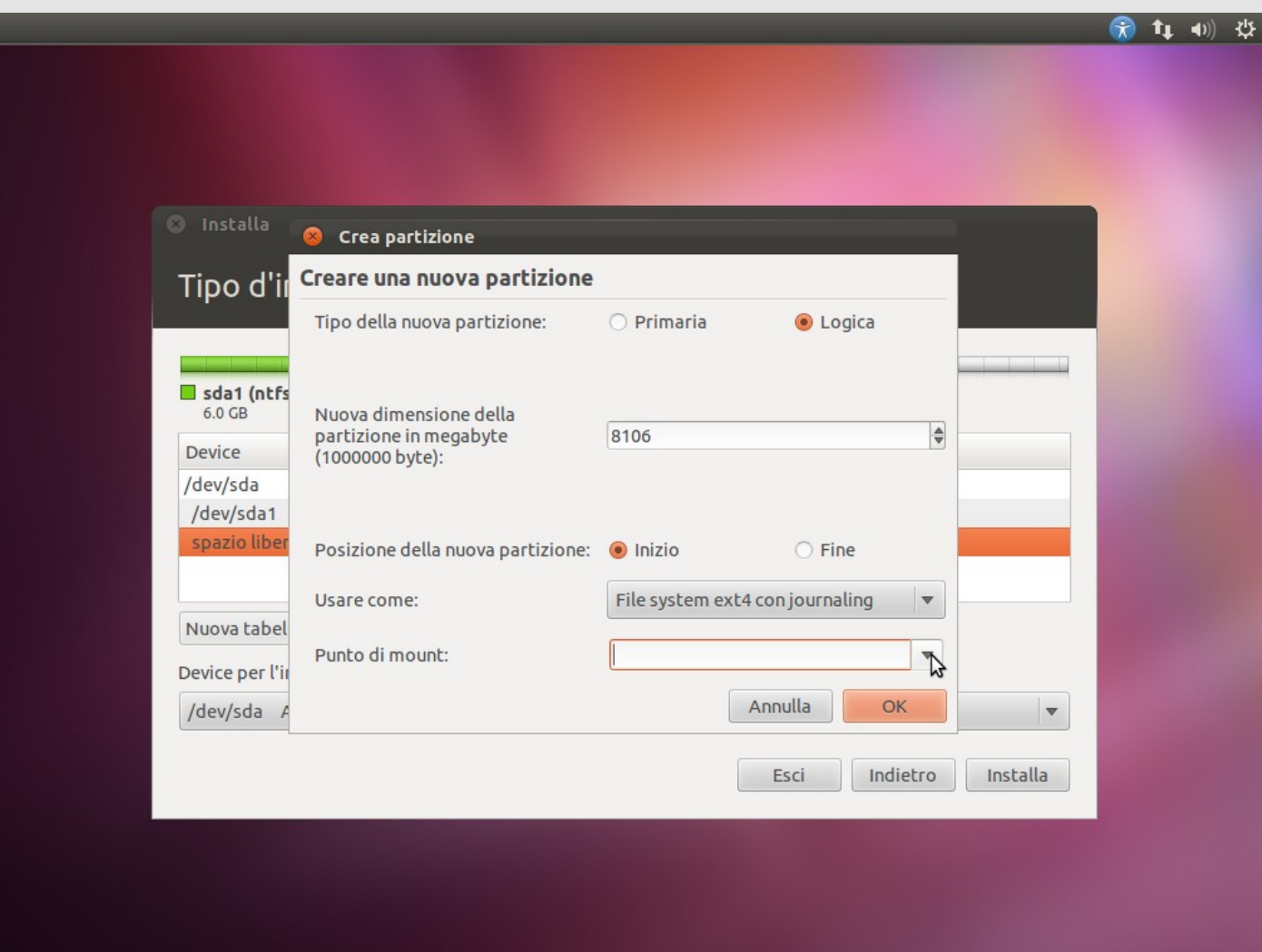

Sceglieremo la prima voce "/", questo indica che per l'installazione corrente questa partizione sarà la principale (e in questo caso l'unica). E' possibile usare configurazioni più complesse ma nel nostro caso questa è più che sufficiente.

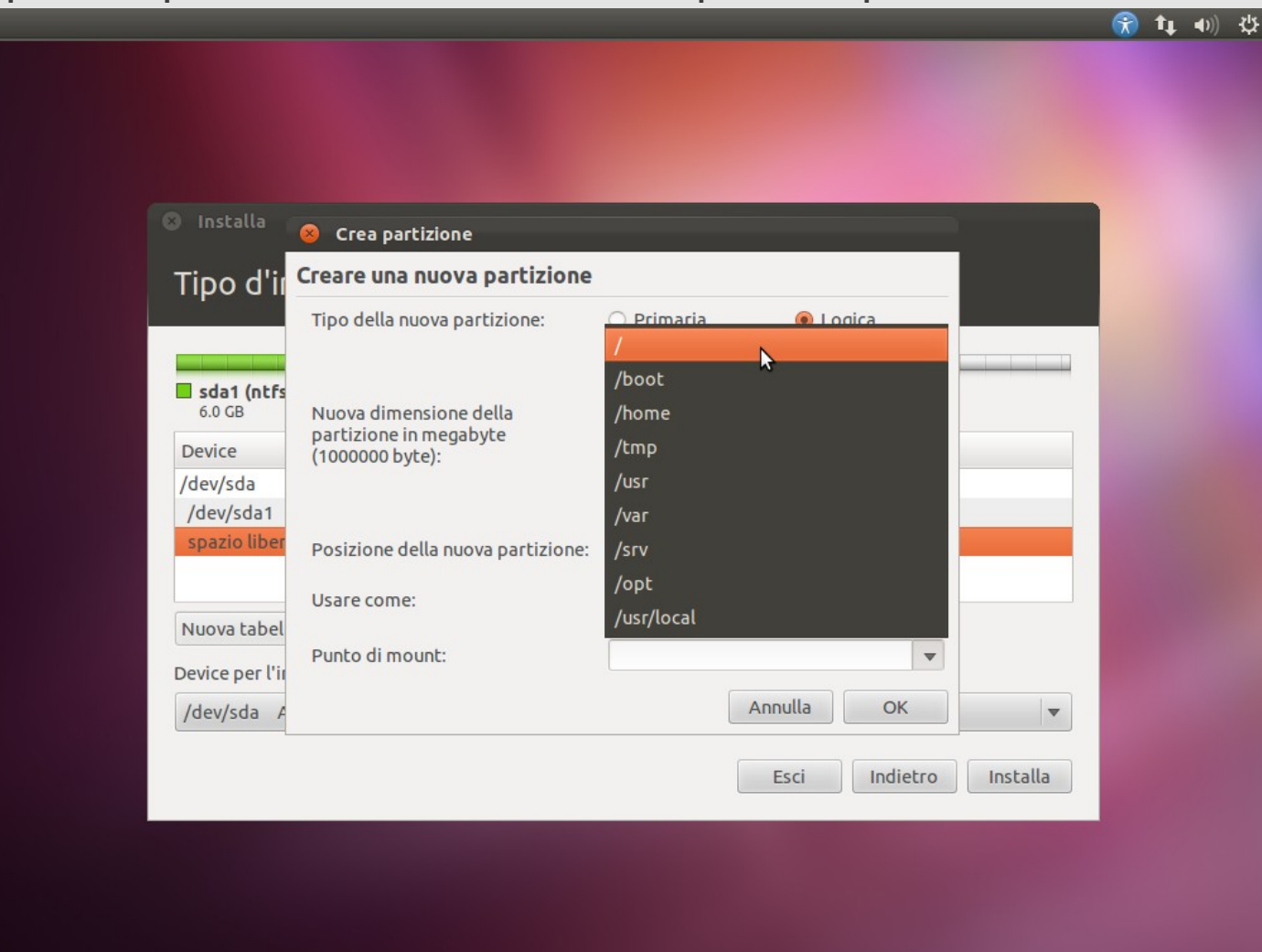

#### A questo punto tutti i parametri della partizione sono corretti, procederemo cliccando su "OK"

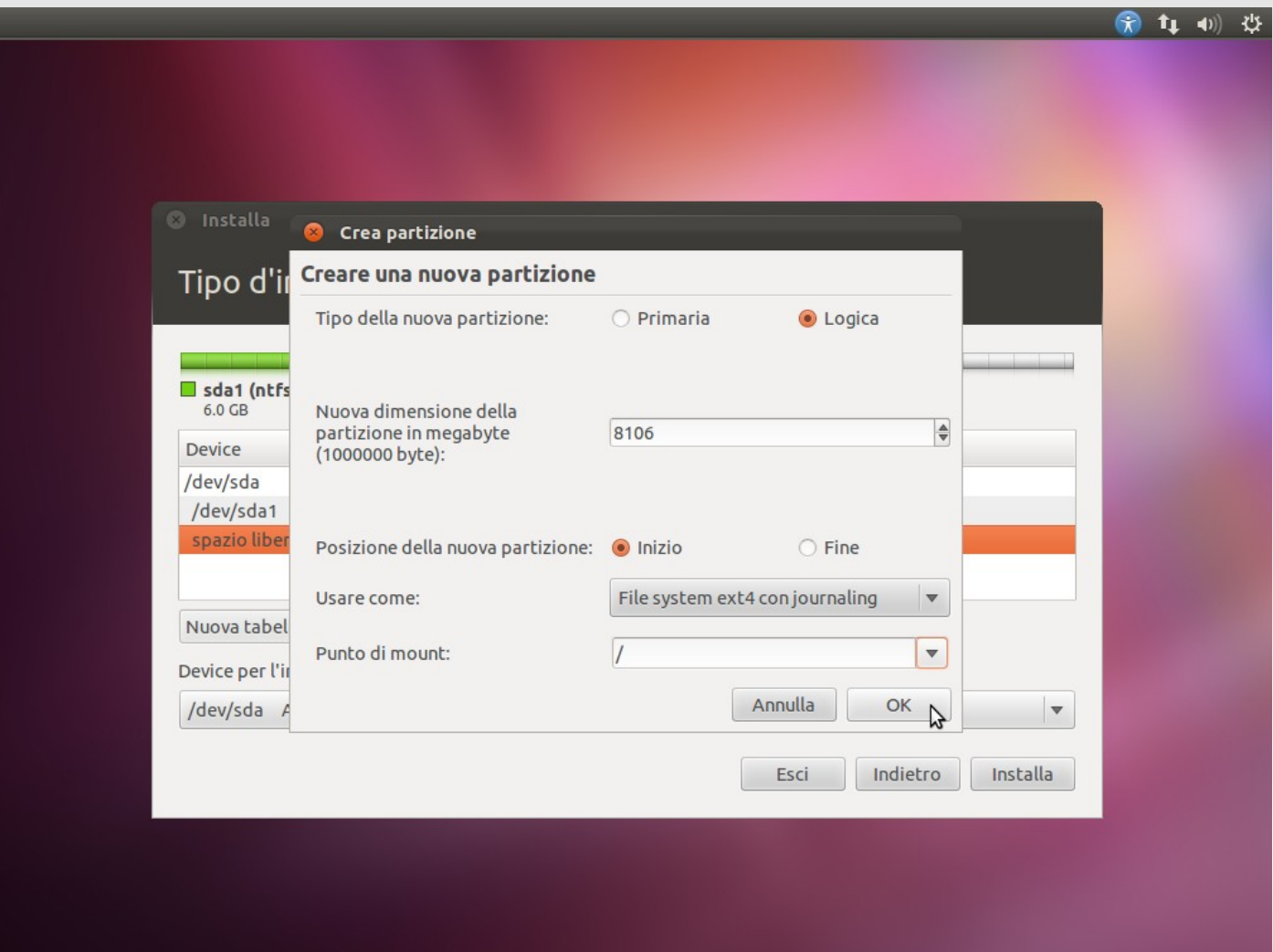

Aggiungeremo allo stesso modo un'altra partizione chiamata SWAP che viene usata per ibernare la sessione e per fornire memoria aggiuntiva alla RAM in casi critici.

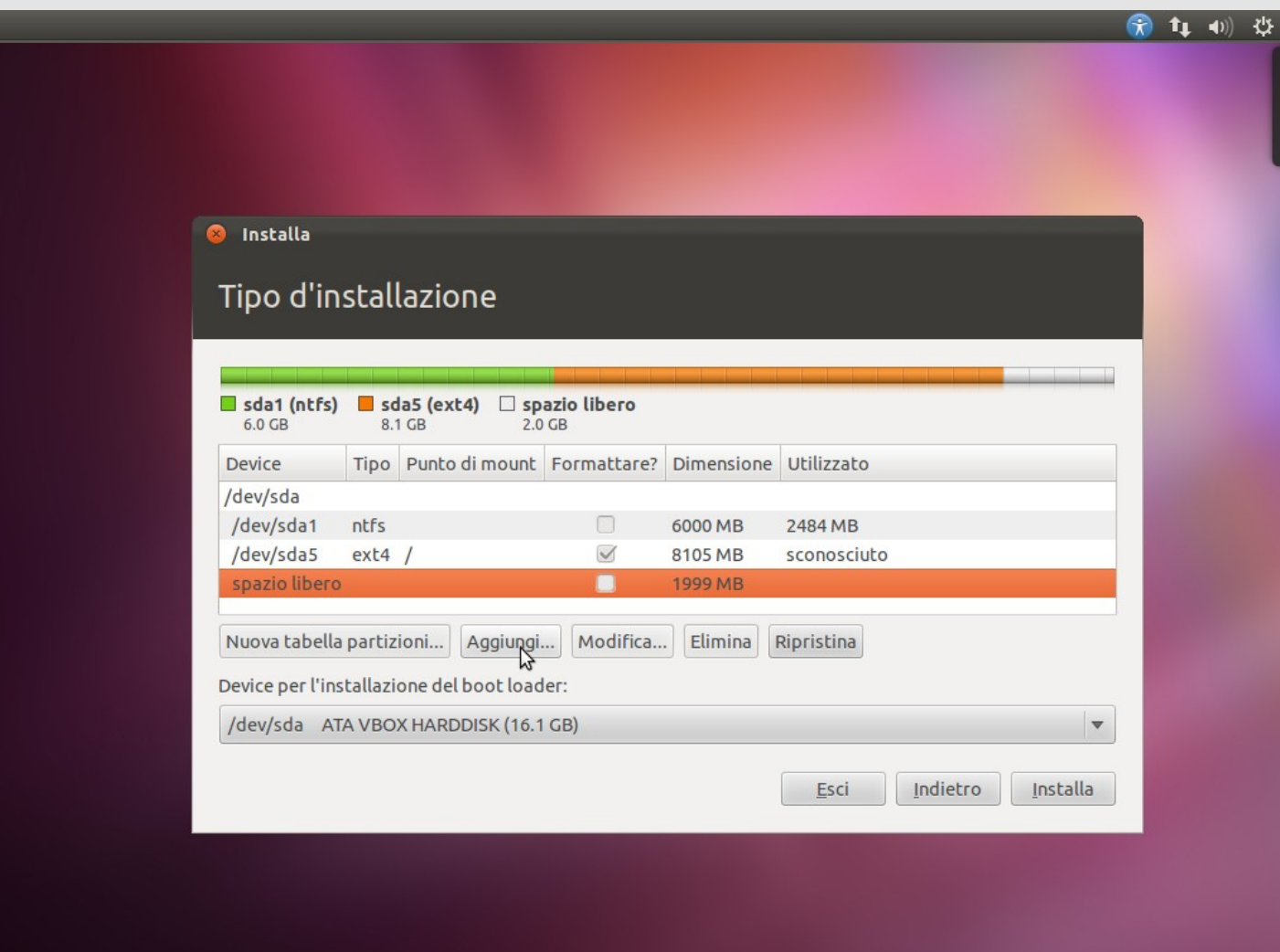

Useremo tutto lo spazio disponibile rimasto, ma questa volta cambieremo il tipo di filesystem usato.

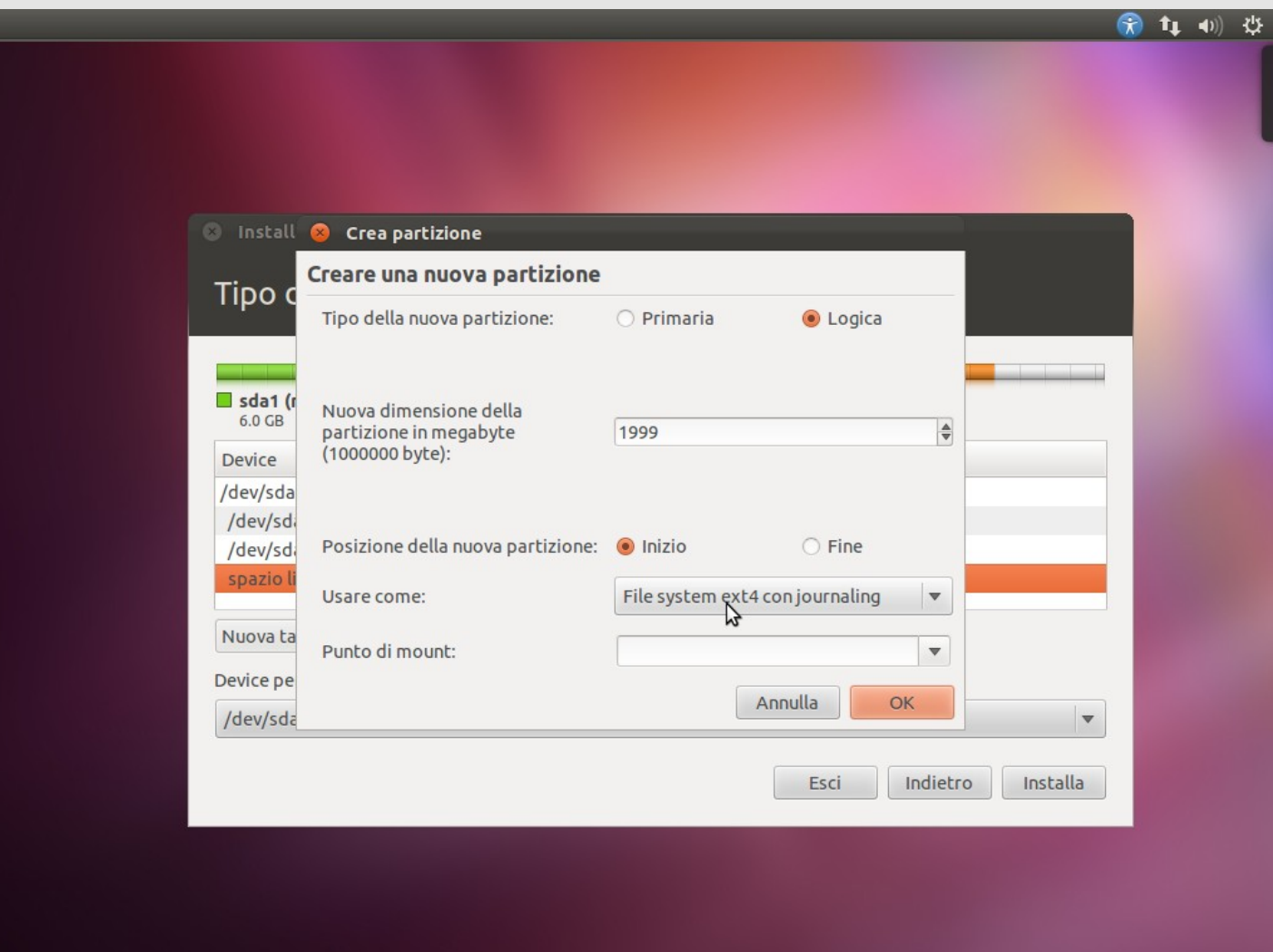

*A cura di Michele Giacomoli*

Cliccheremo sul menu a tendina e sceglieremo "area di swap".

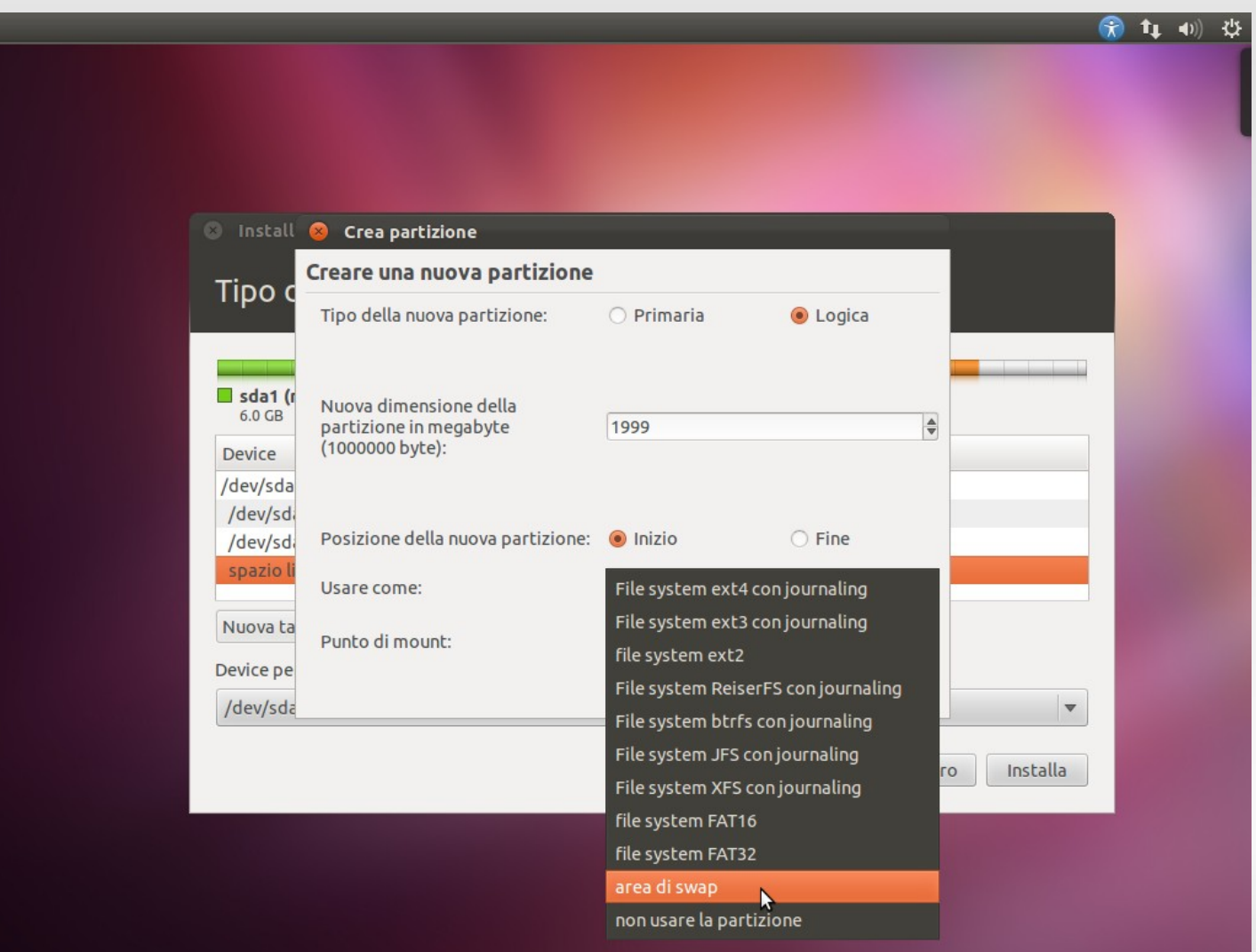

Lo SWAP non ha punti di mount quindi cliccheremo su "OK" senza modificare altro.

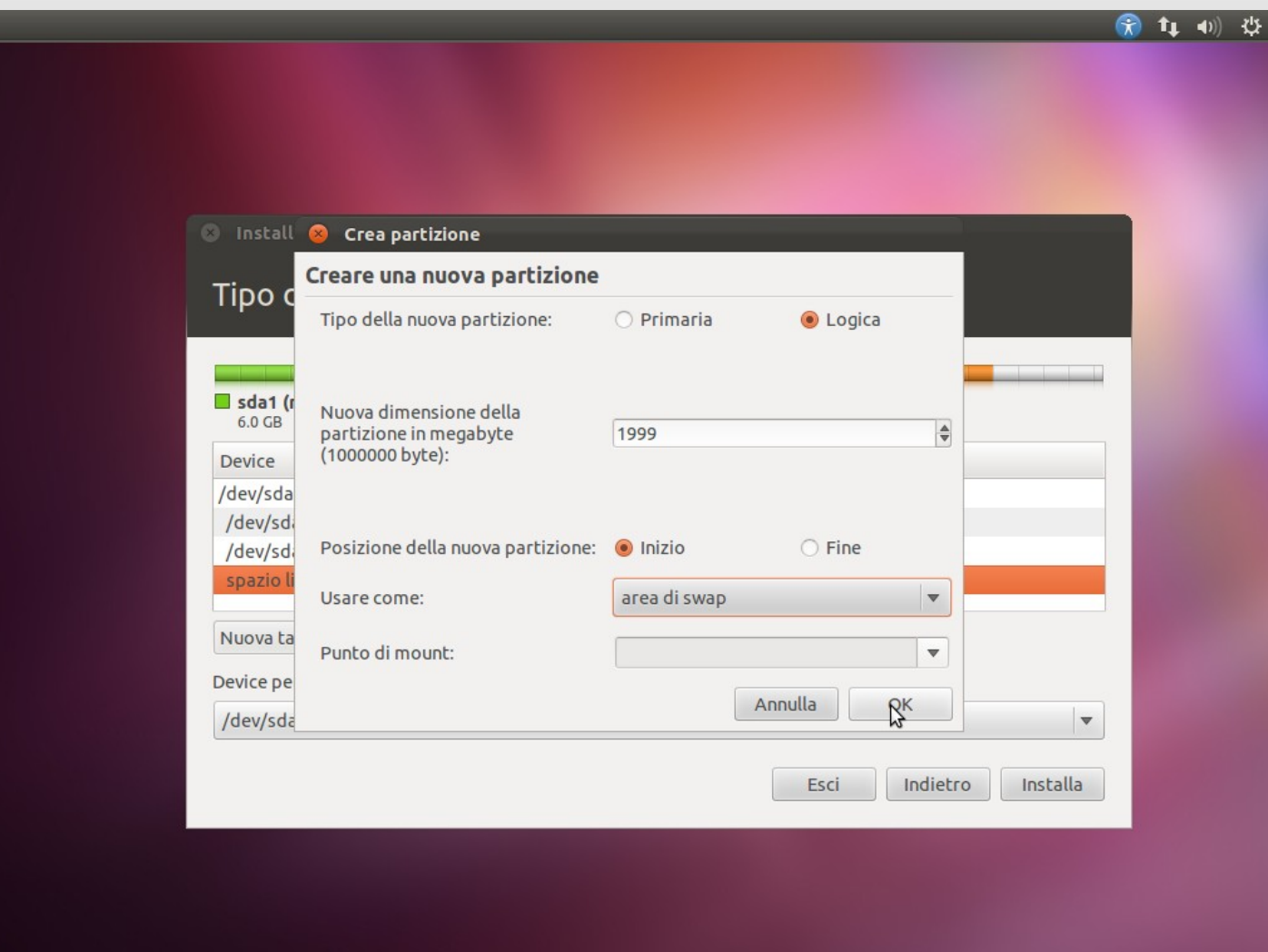

Siamo pronti per procedere con l'installazione anche in questo caso. Da questa modalità d'installazione è possibile inoltre scegliere dove installare il boot loader, ma nel nostro caso non abbiamo bisogno di modificarlo. Quindi cliccheremo su "Installa".

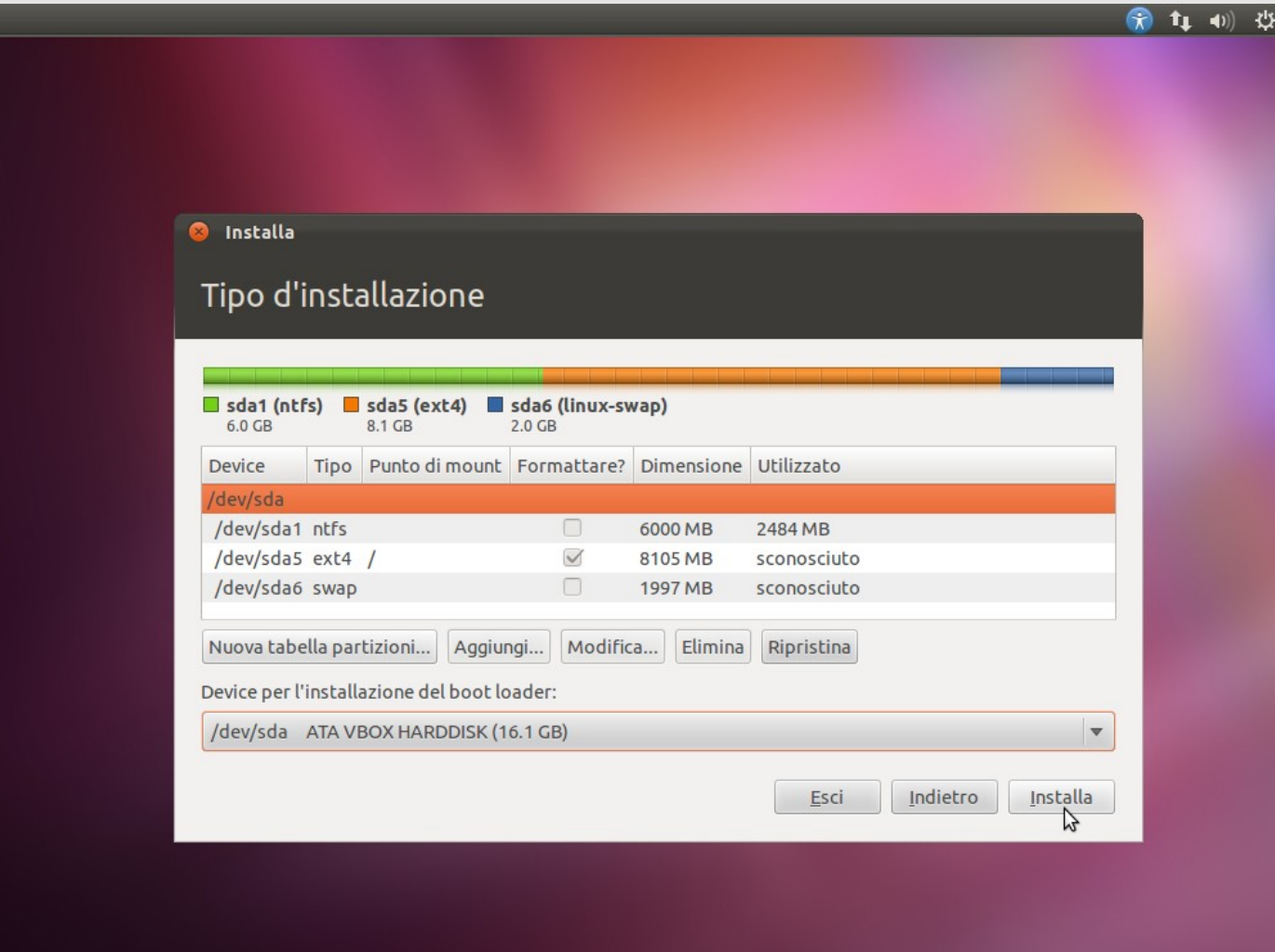

L'instalazione comincia e viene visualizzata la barra di avanzamento in basso nello schermo.

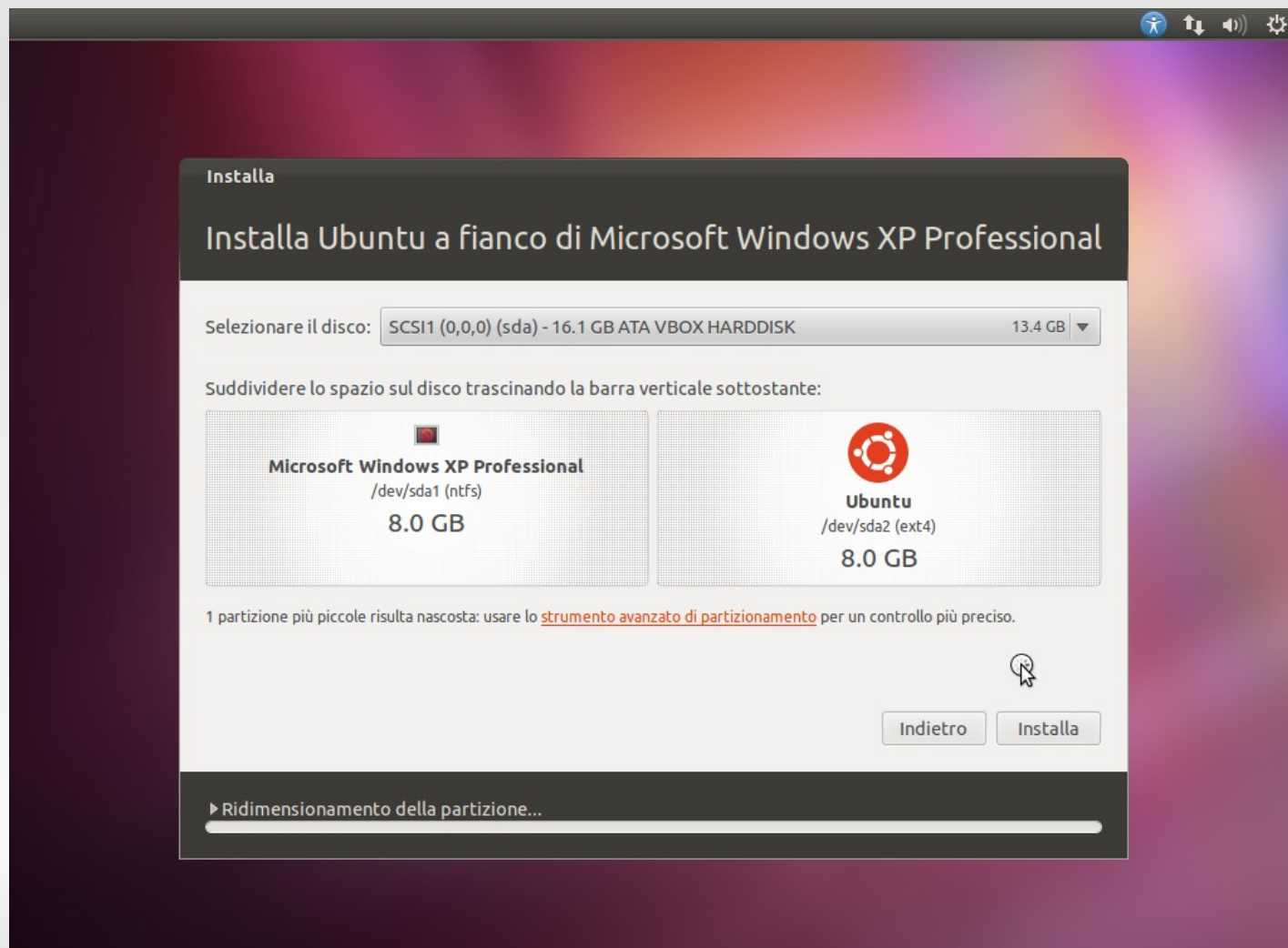

*A cura di Michele Giacomoli*

Ci viene chiesto ora di selezionare il fuso orario. Se abbiamo scelto "Italiano" in precedenza ora ci viene proposto il fuso orario italiano. Possiamo ora cliccare "Avanti" per proseguire con la configurazione.

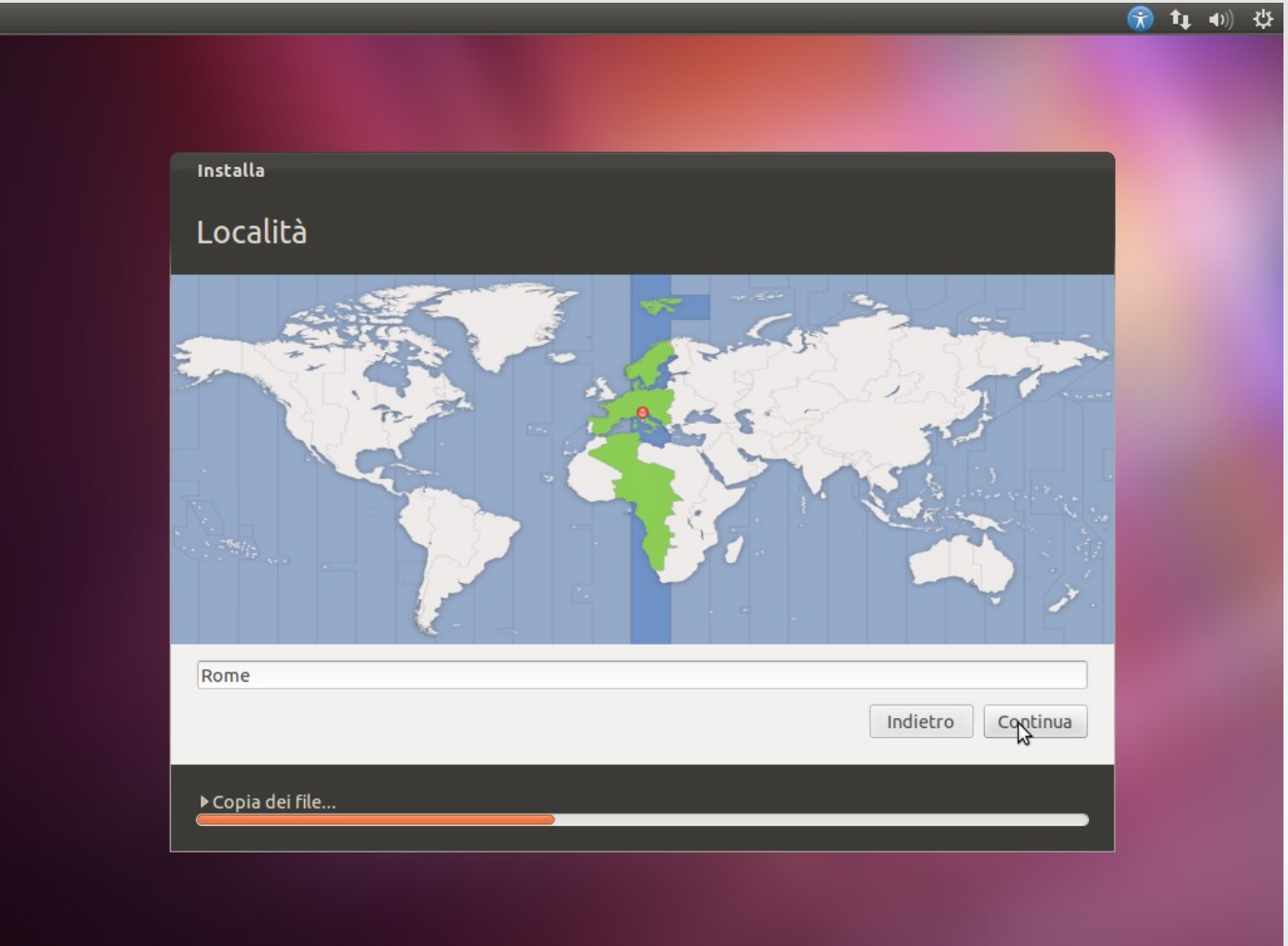

Dobbiamo ora scegliere la tastiera; è già selezionata la tastiera corretta; clicchiamo su "Continua".

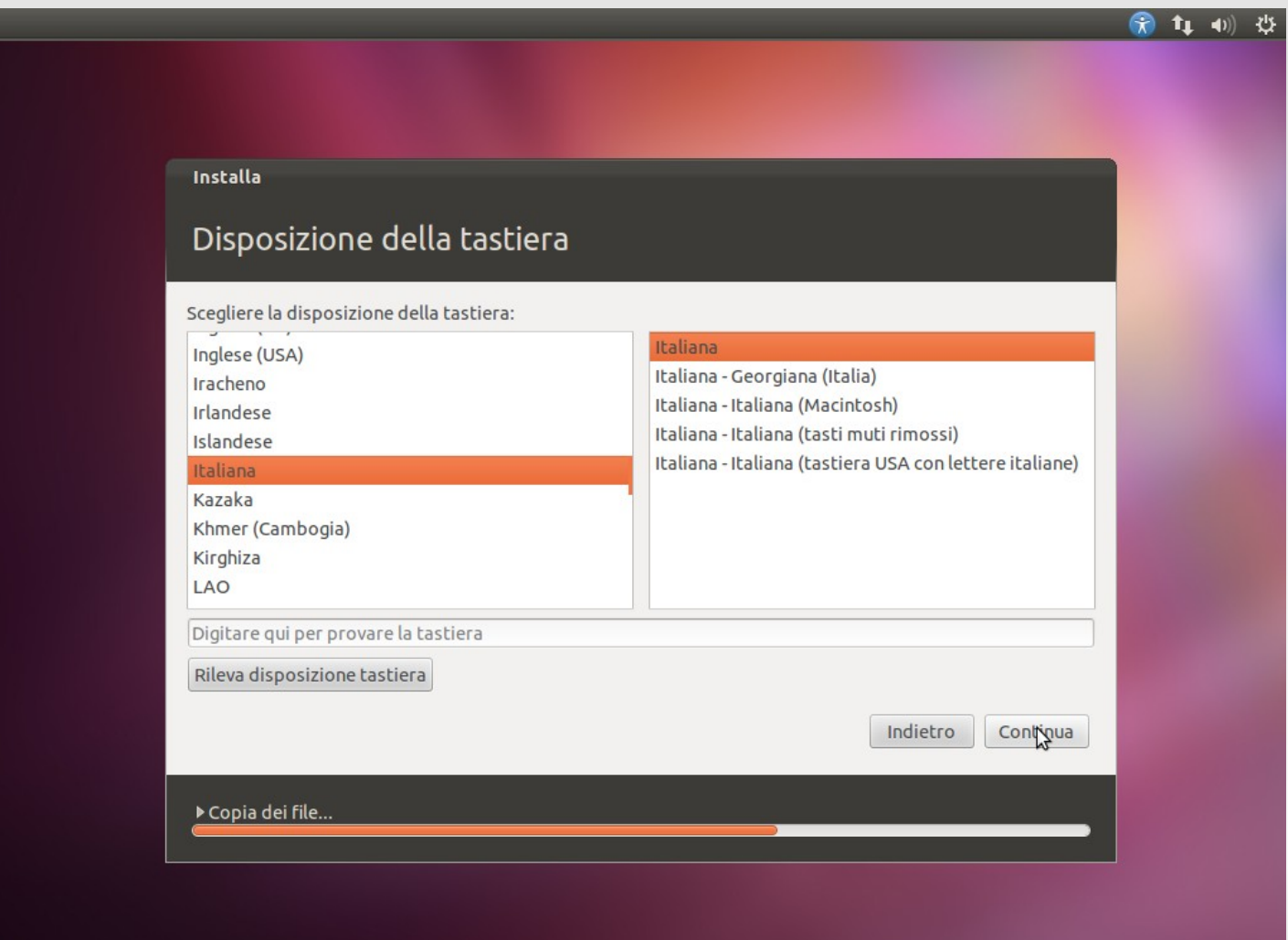

*A cura di Michele Giacomoli*

Il prossimo passo è quello di inserire le informazioni personali. Per prima cosa nome e cognome.

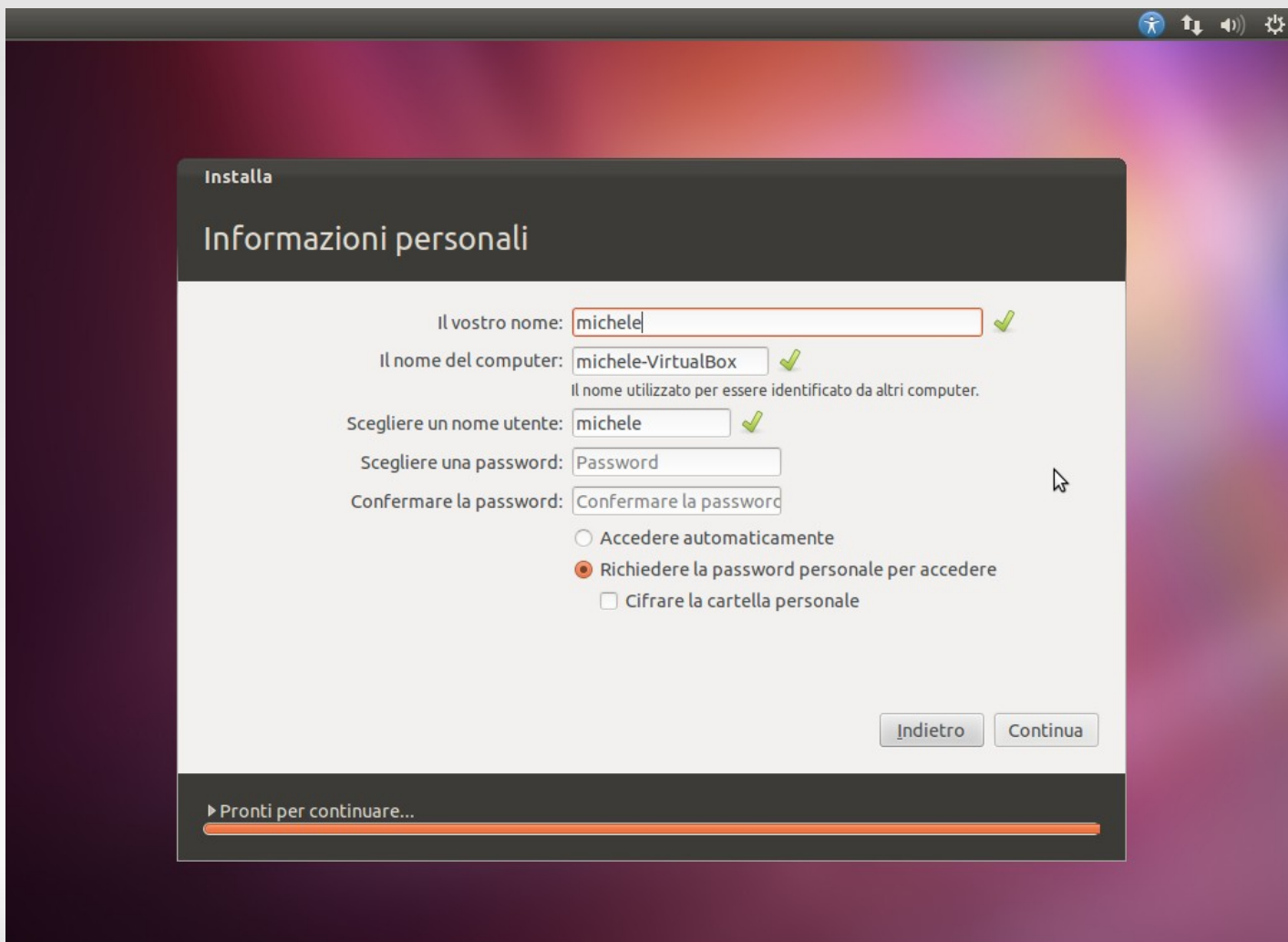

*A cura di Michele Giacomoli*

Il nome proprio verrà proposto come nome utente e verrà anche usato per creare un nome per il computer.

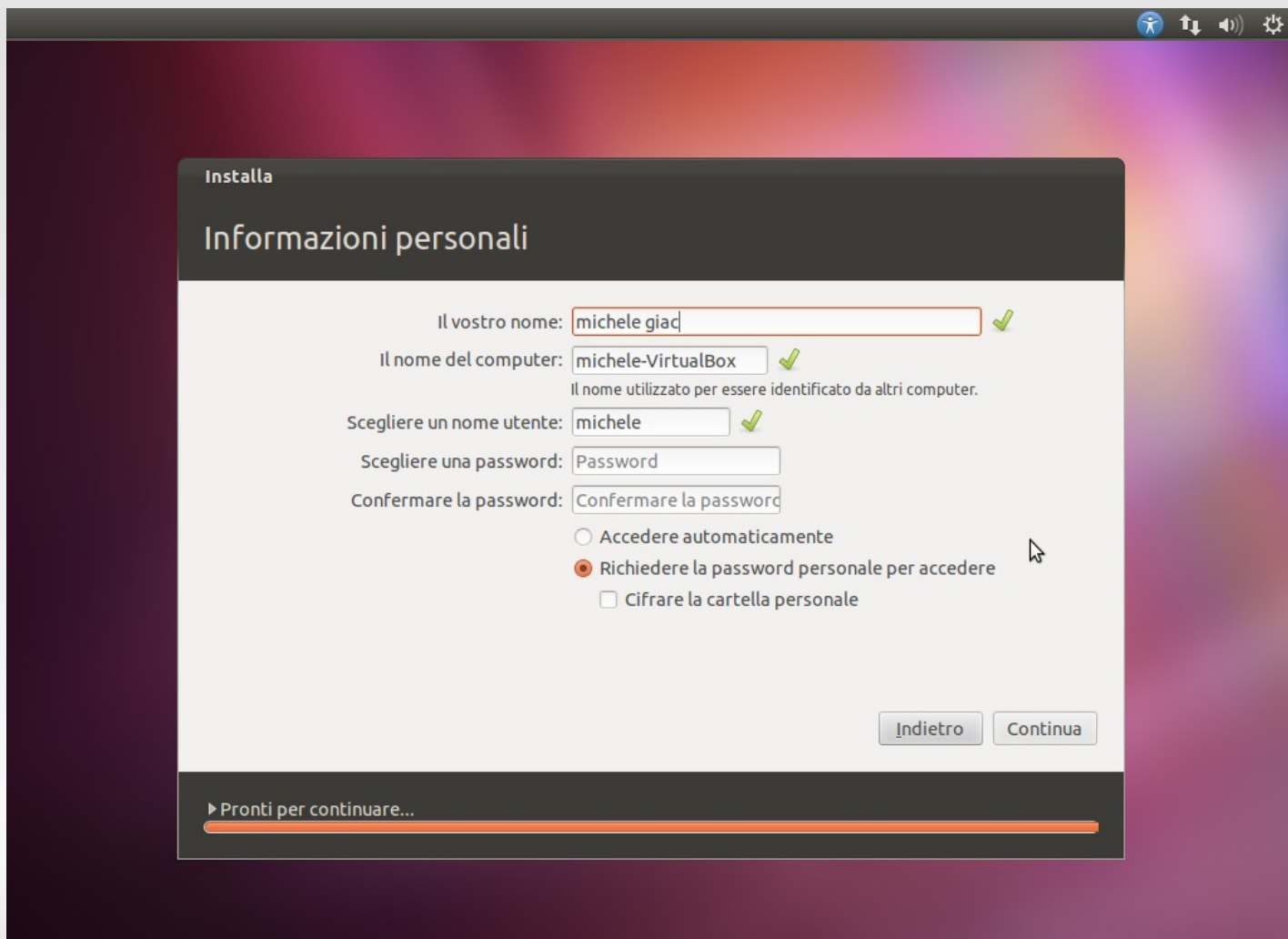

*A cura di Michele Giacomoli*

Probabilmente vorremo cambiare il nome del computer.

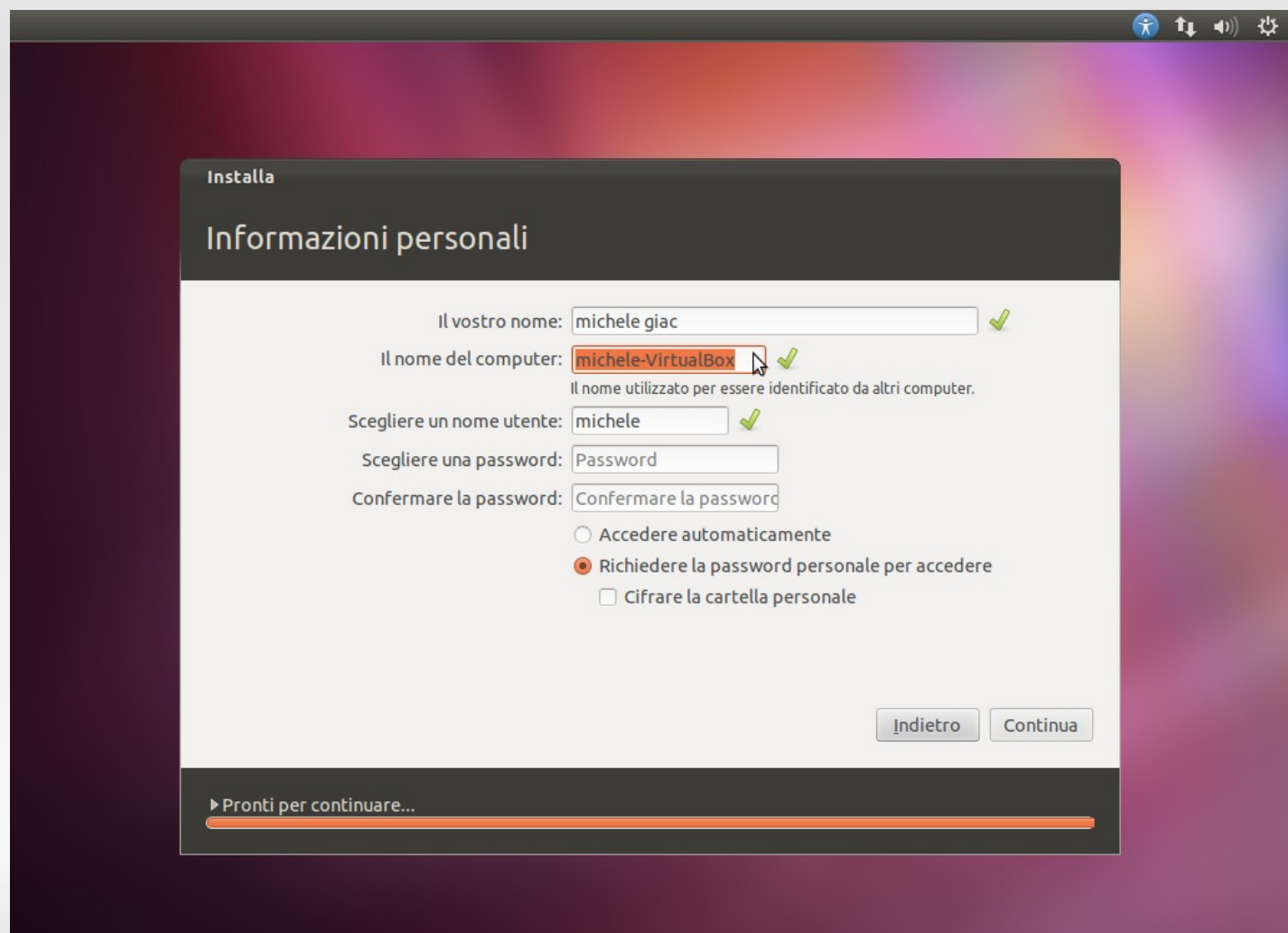

*A cura di Michele Giacomoli*

Dovremo ora inserire una password di accesso. Il sisema valuta se è abbastanza sicura.

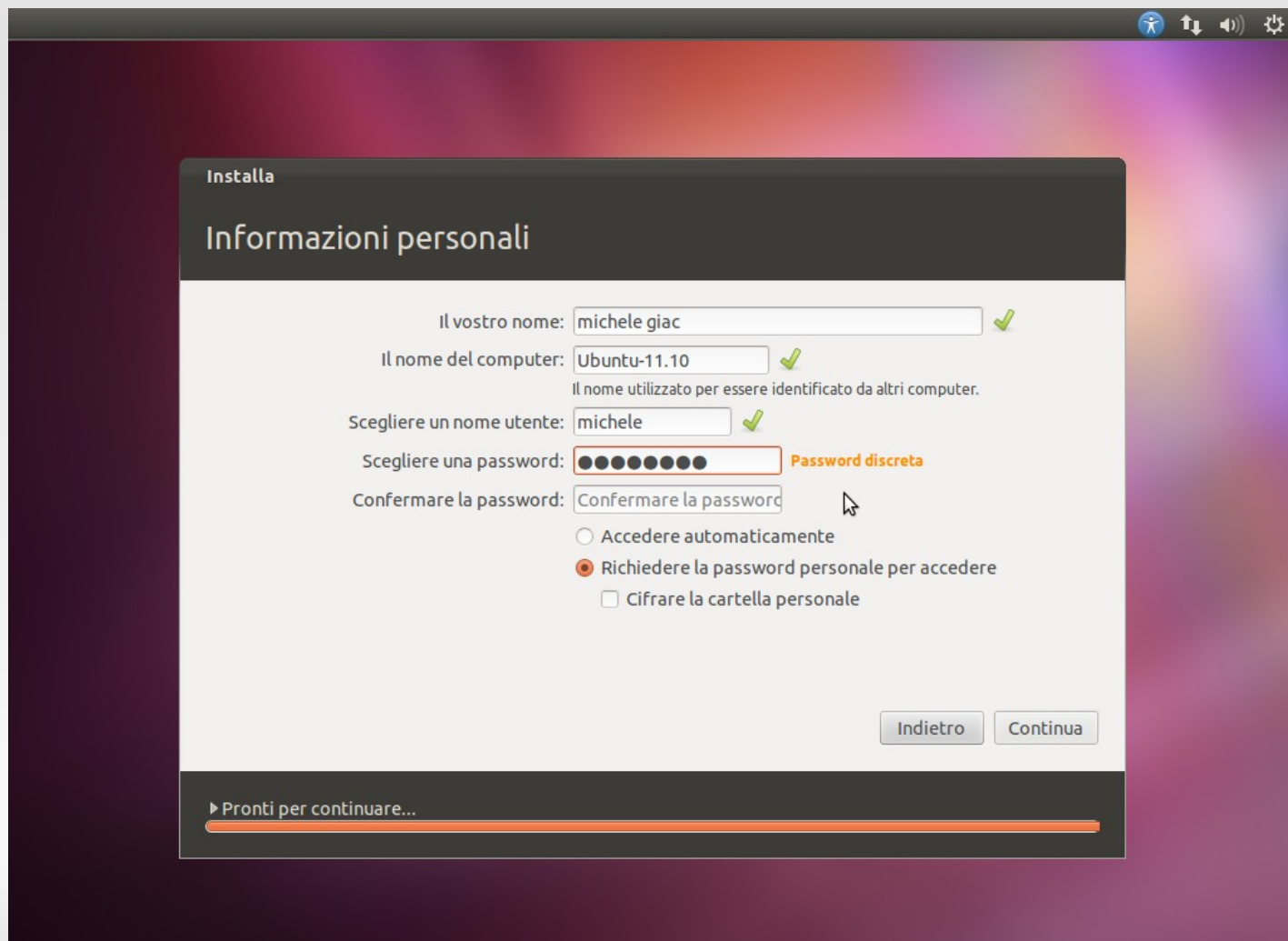

Dovremo scrivere la password una seconda volta uguale (visto che non la vediamo).

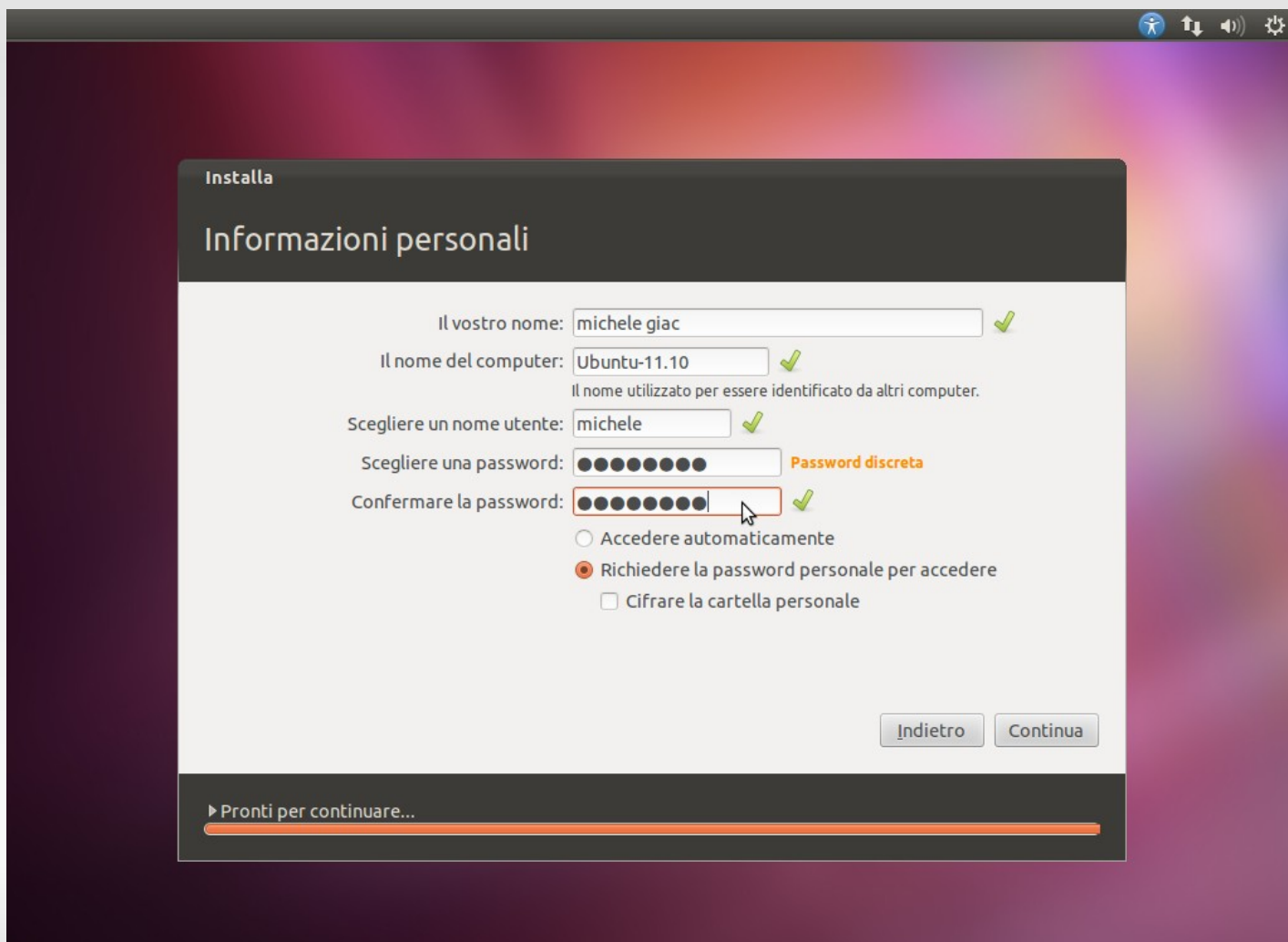

*A cura di Michele Giacomoli*

Potremo poi scegliere se passare dalla schermata di selezione dell'utente o arrivare subito alla scrivania all'avvio.

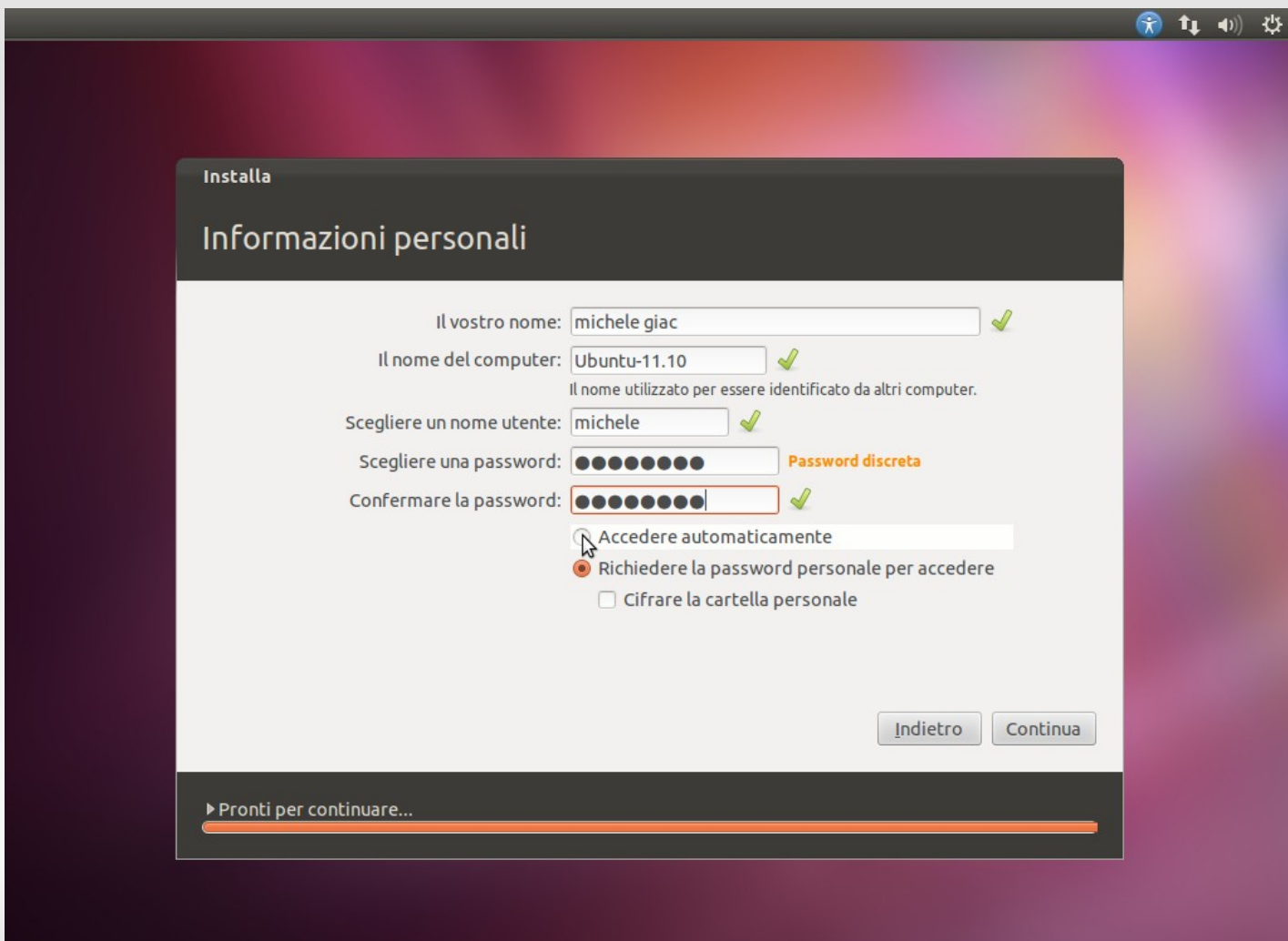

*A cura di Michele Giacomoli*

Fatta quest'ultima scelta, potremo cliccare "Continua".

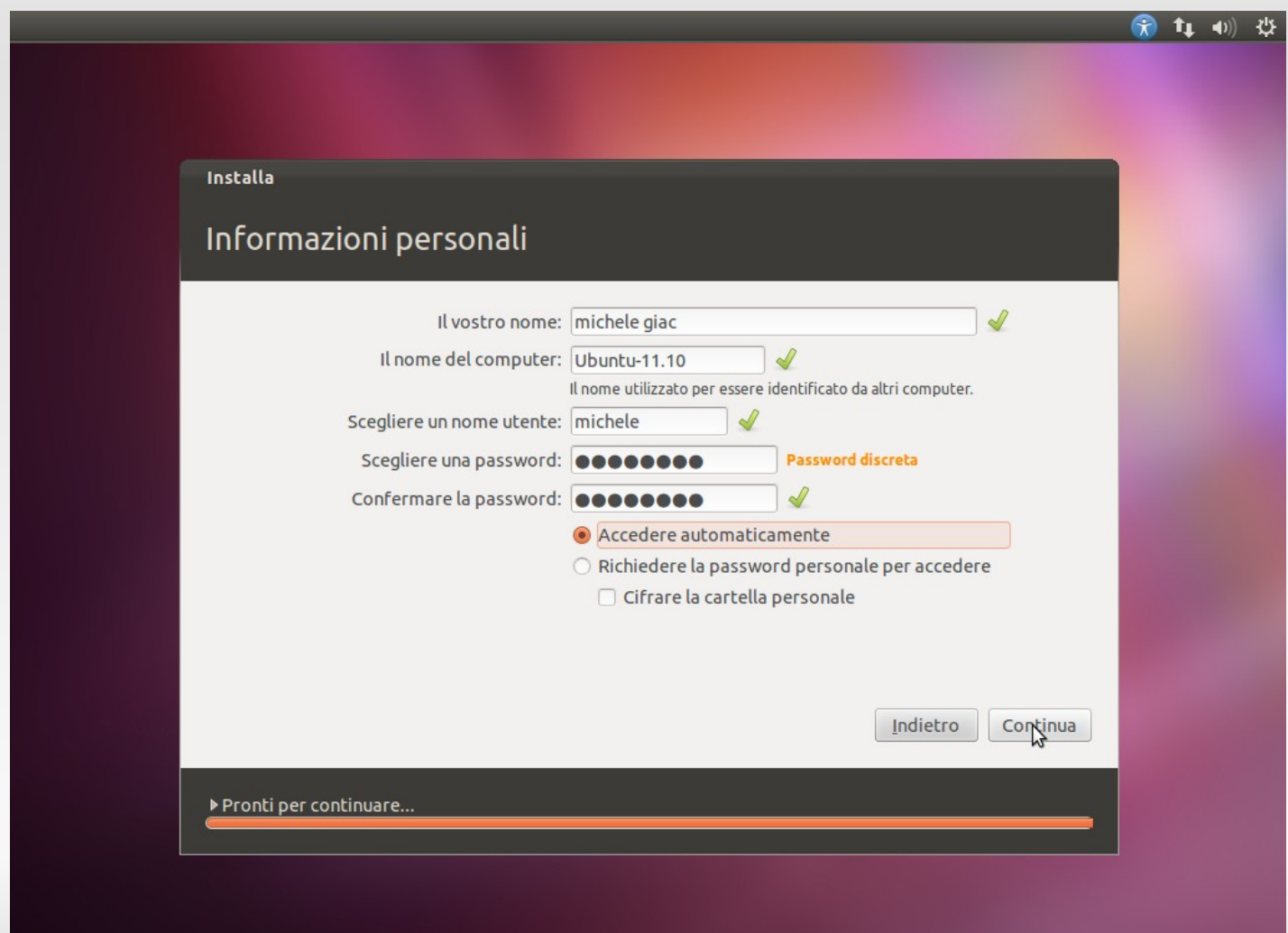

*A cura di Michele Giacomoli*

Volendo possiamo copiare alcuni dati e configurazioni di Windows su Ubuntu.

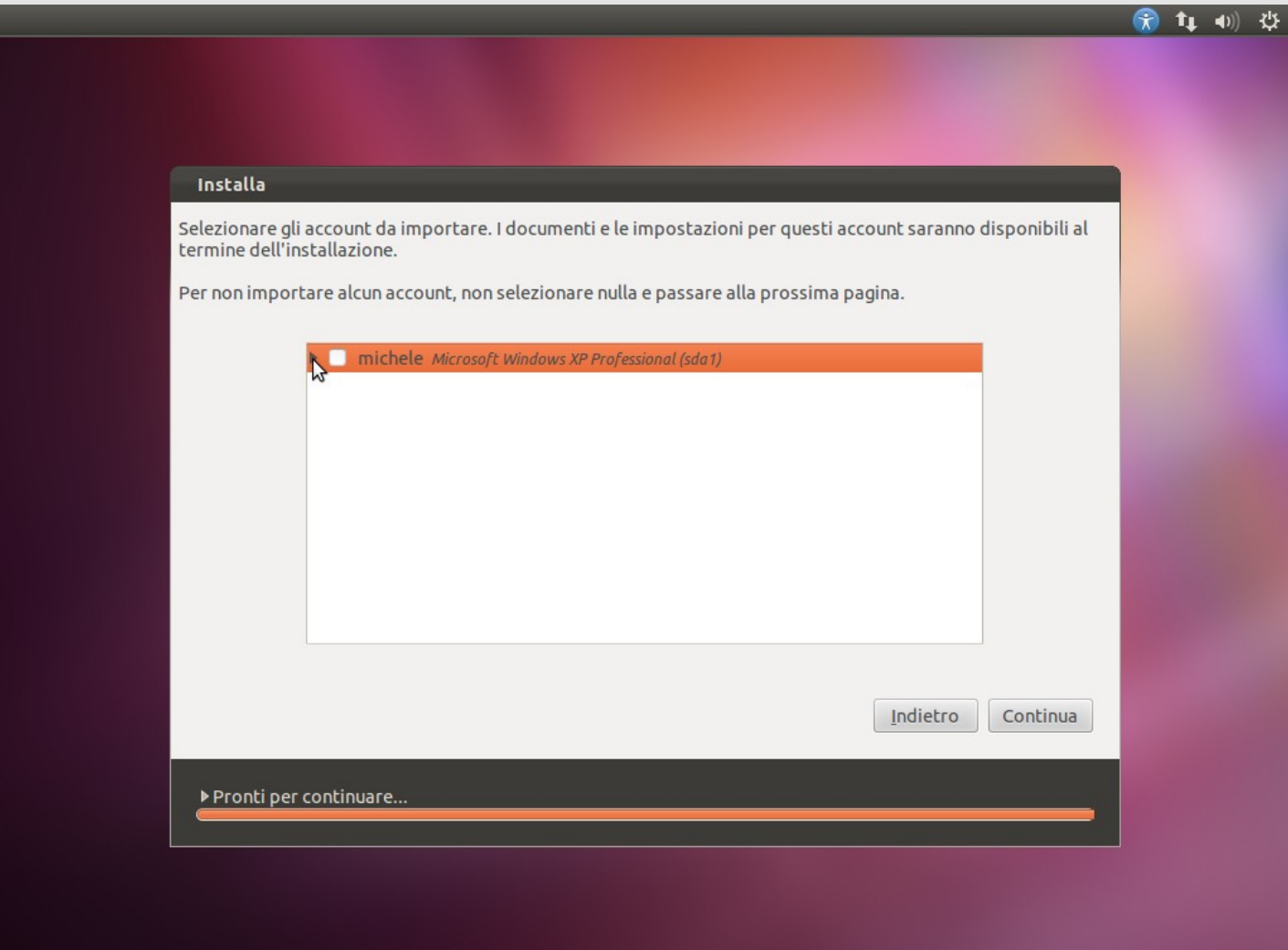

*A cura di Michele Giacomoli*

Espandendo l'elenco potremo scegliere più dettagliatamente cosa copiare su Ubuntu.

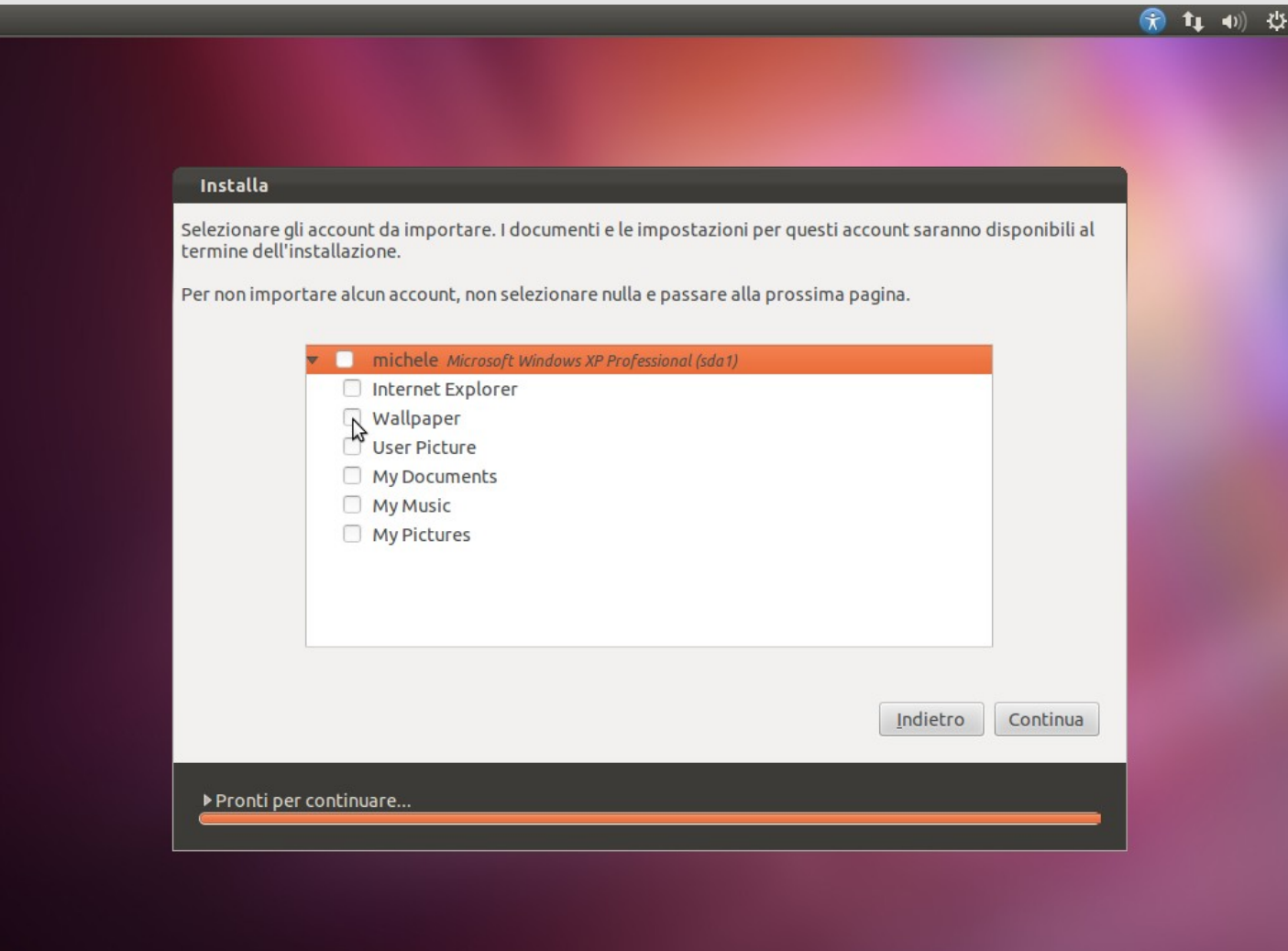

*A cura di Michele Giacomoli*

Possiamo dunque procedere con l'installazione.

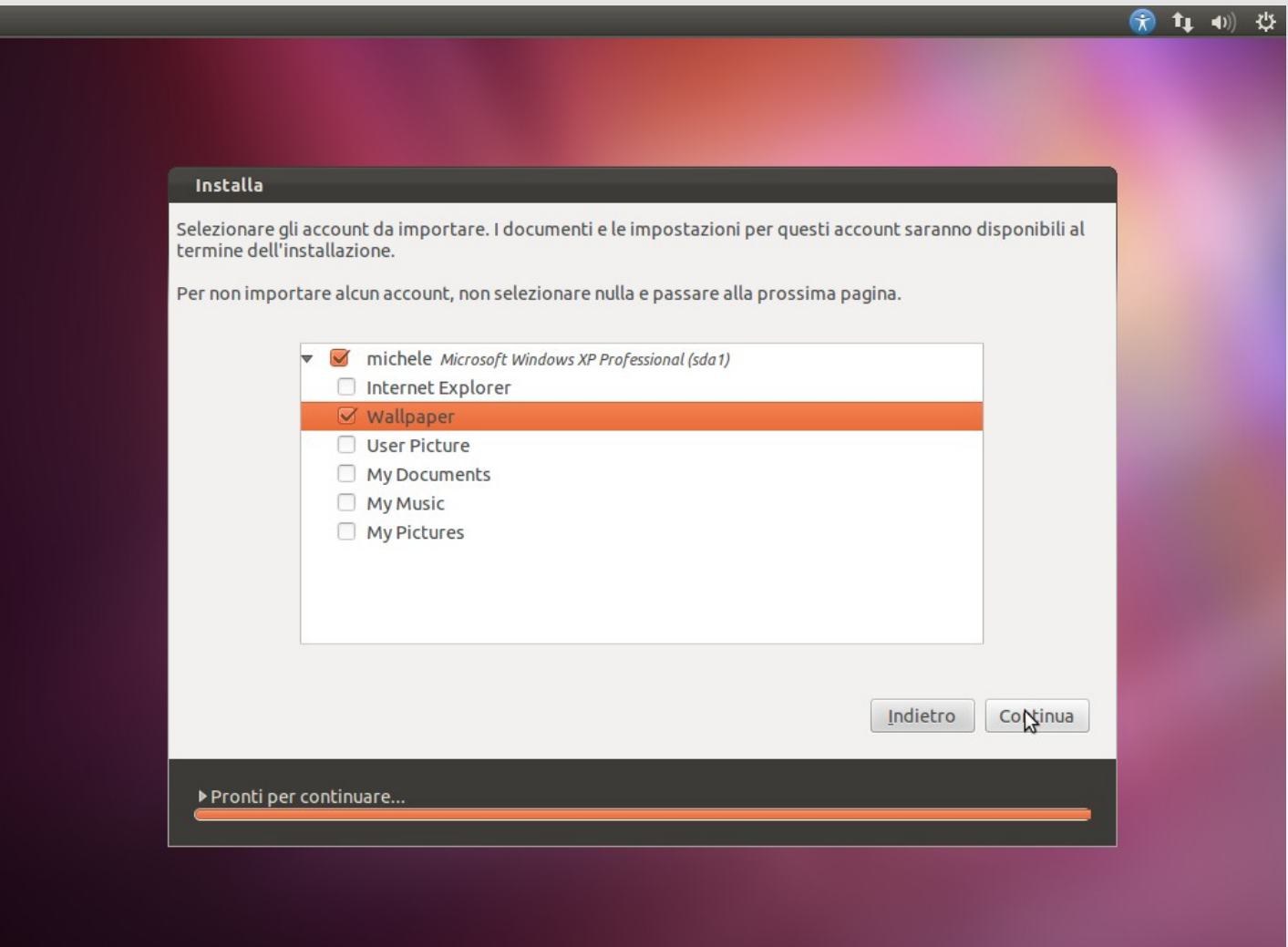

*A cura di Michele Giacomoli*

Se siamo dotati di WebCam Ubuntu ci permetterà di scegliere un'immagine per il nostro account o di scattare una foto che ci rispecchi... Nel primo caso selezioneremo l'immagine che più ci piace, nel secondo premeremo su "Take Photo".

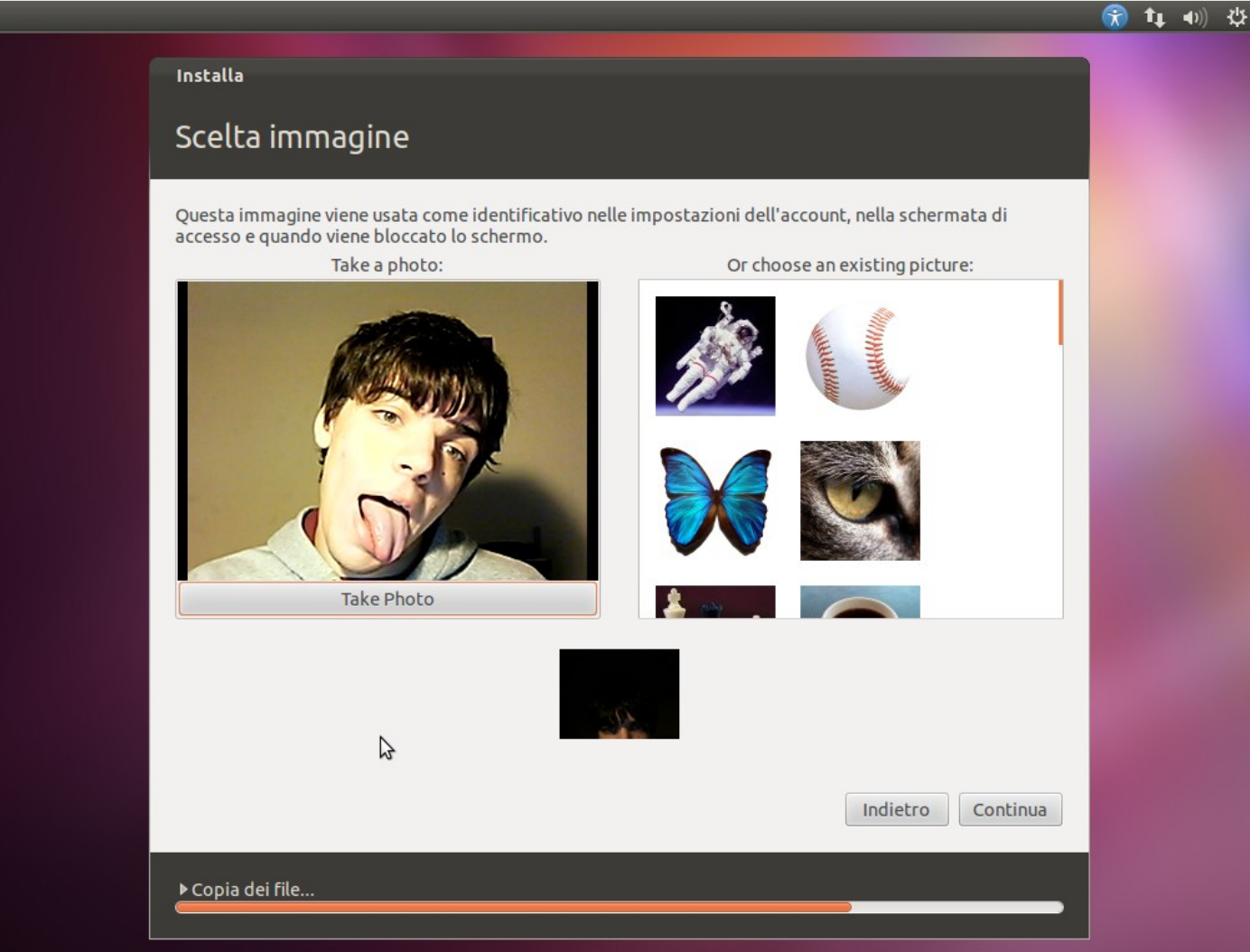

*A cura di Michele Giacomoli*

L'immagine o foto scelta come immagine dell'account verrà mostrata nel riqudro in basso. Dopo esserci divertiti a scattare foto bizzarre potremmo proseguire cliccando su "Continua".

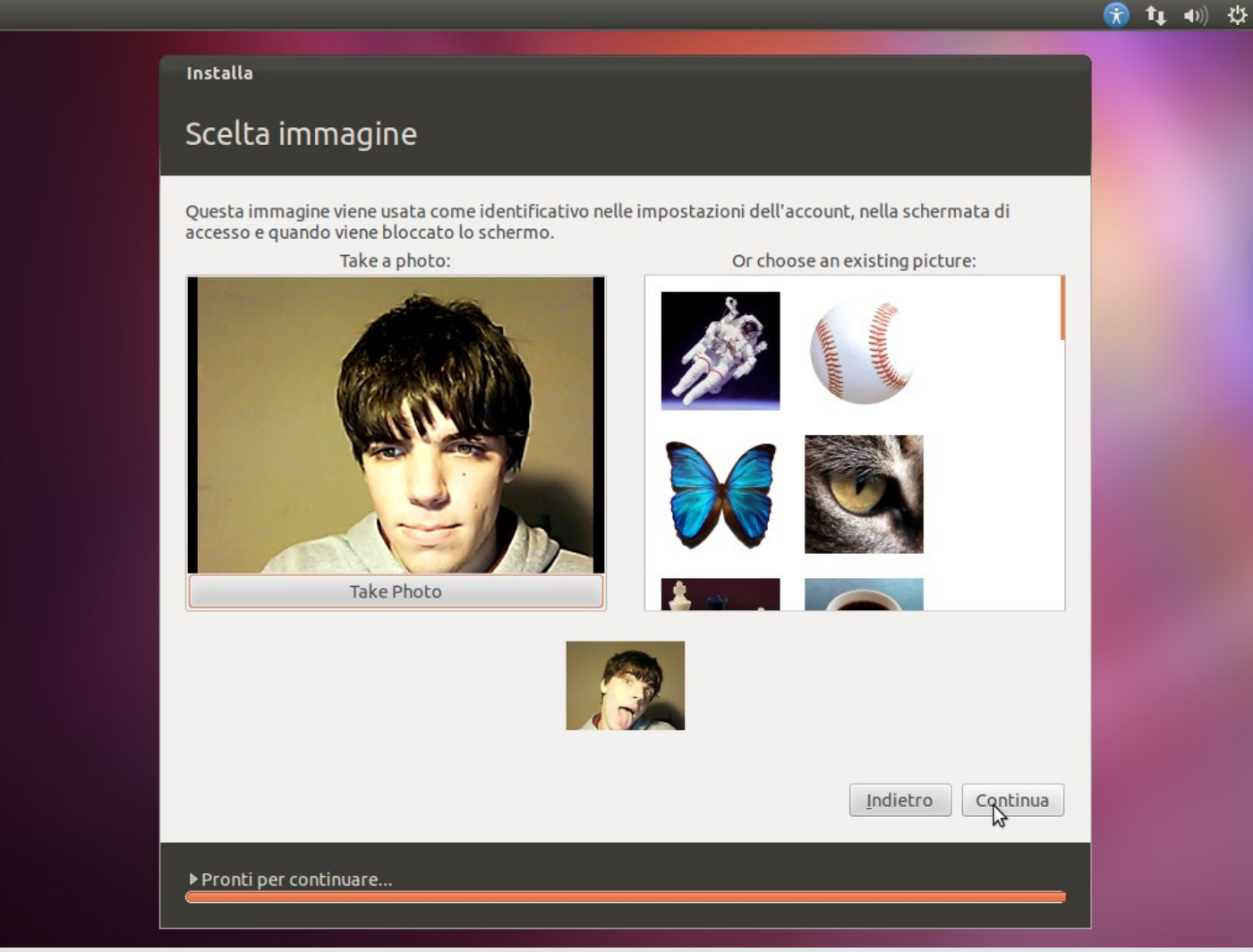

Comincia il processo di installazione. Ci vengono presentate le caratteristiche del sistema mentre attendiamo.

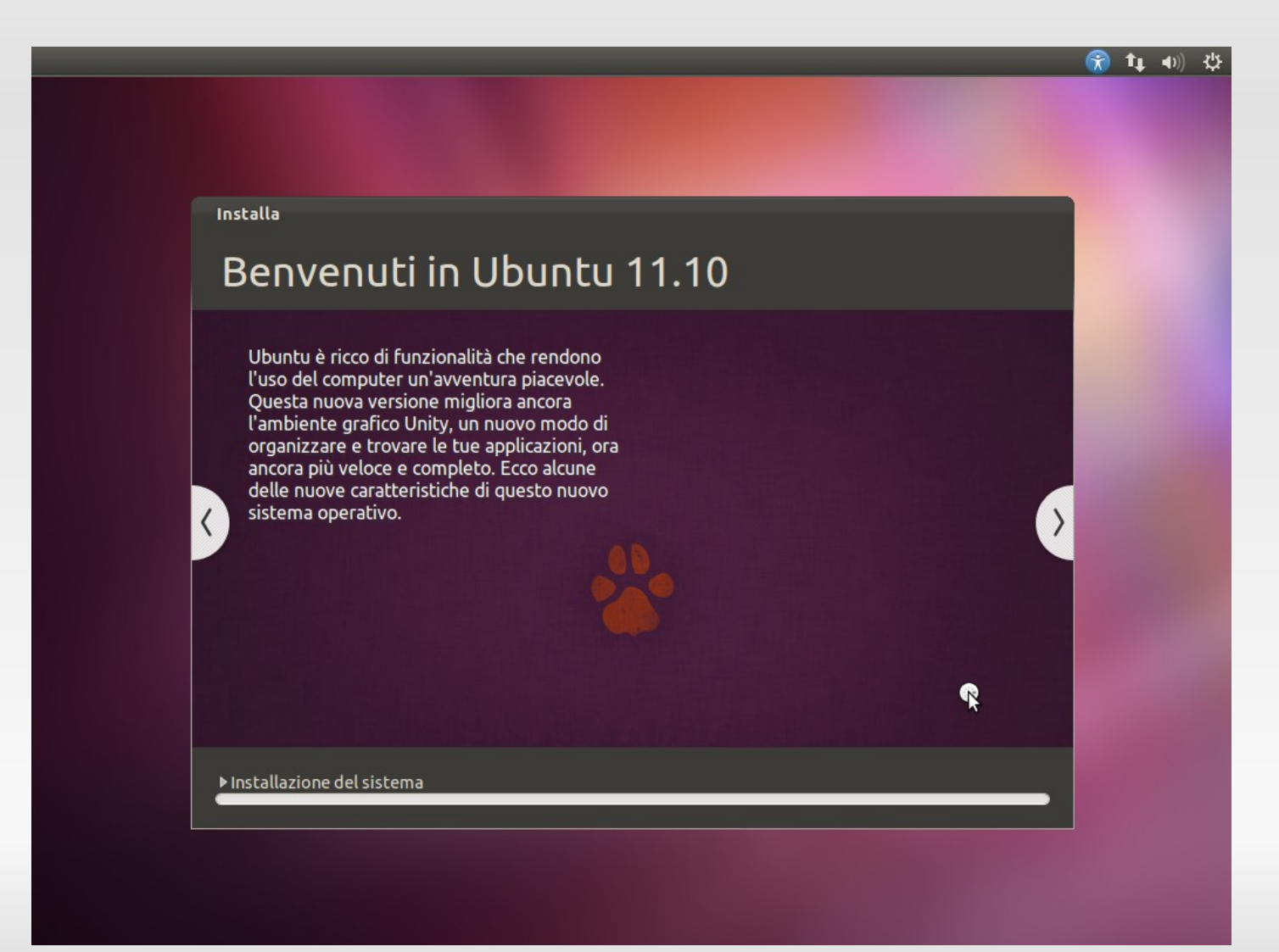

Nella parte bassa, se abbiamo scelto di installare i componenti dalla rete, ci verranno indicati i file scaricati.

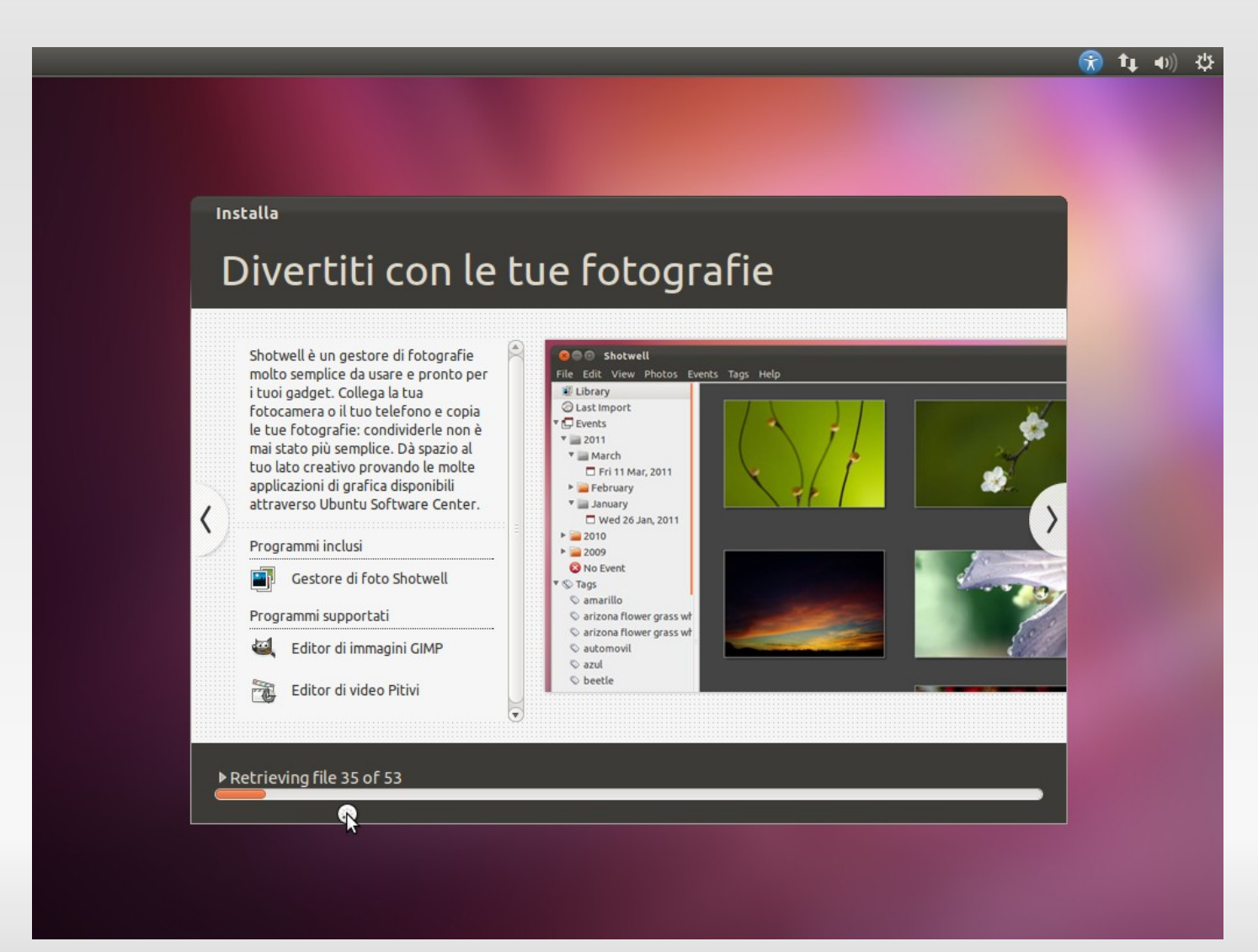

Sempre se la rete è connessa, viene anche scaricata la configurazione per i menù ed i messaggi in Italiano.

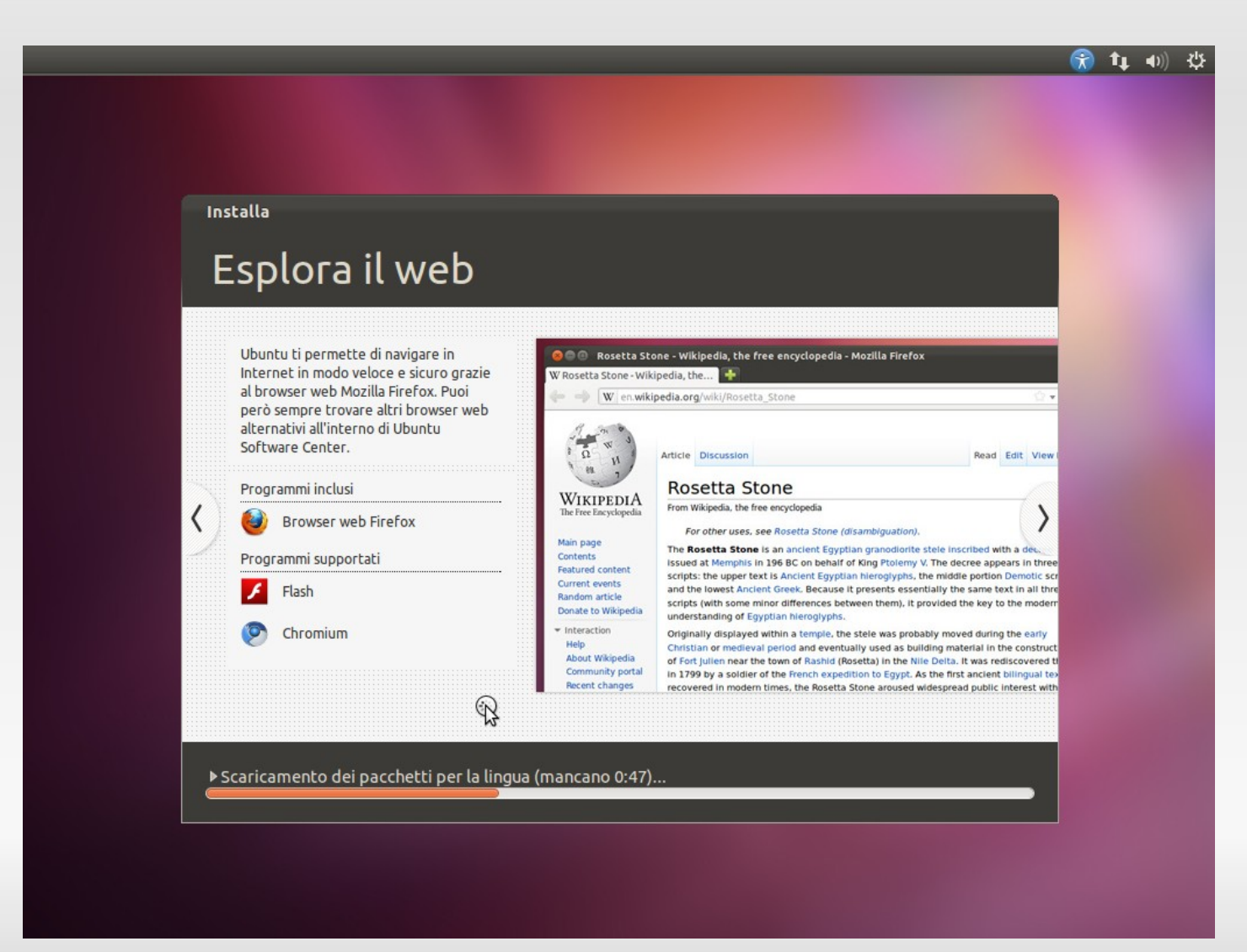

Alla fine veniamo avvisati che l'installazione è terminata e possiamo avviare il sistema installato. Premeremo "Riavvia ora".

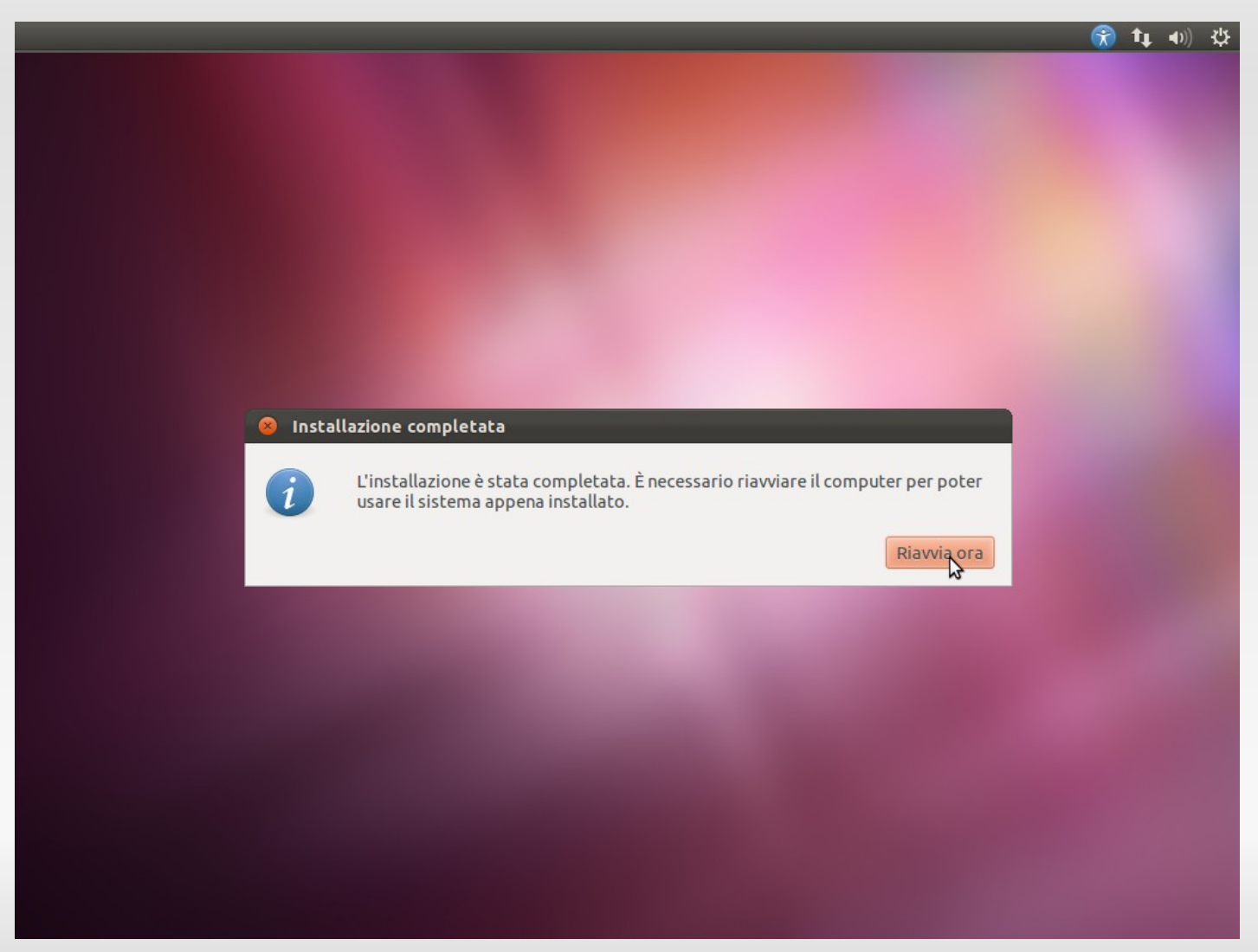

Viene arrestato il CD di installazione. Alla fine ci viene richiesto di estrarlo, per non ripartire di nuovo da CD.

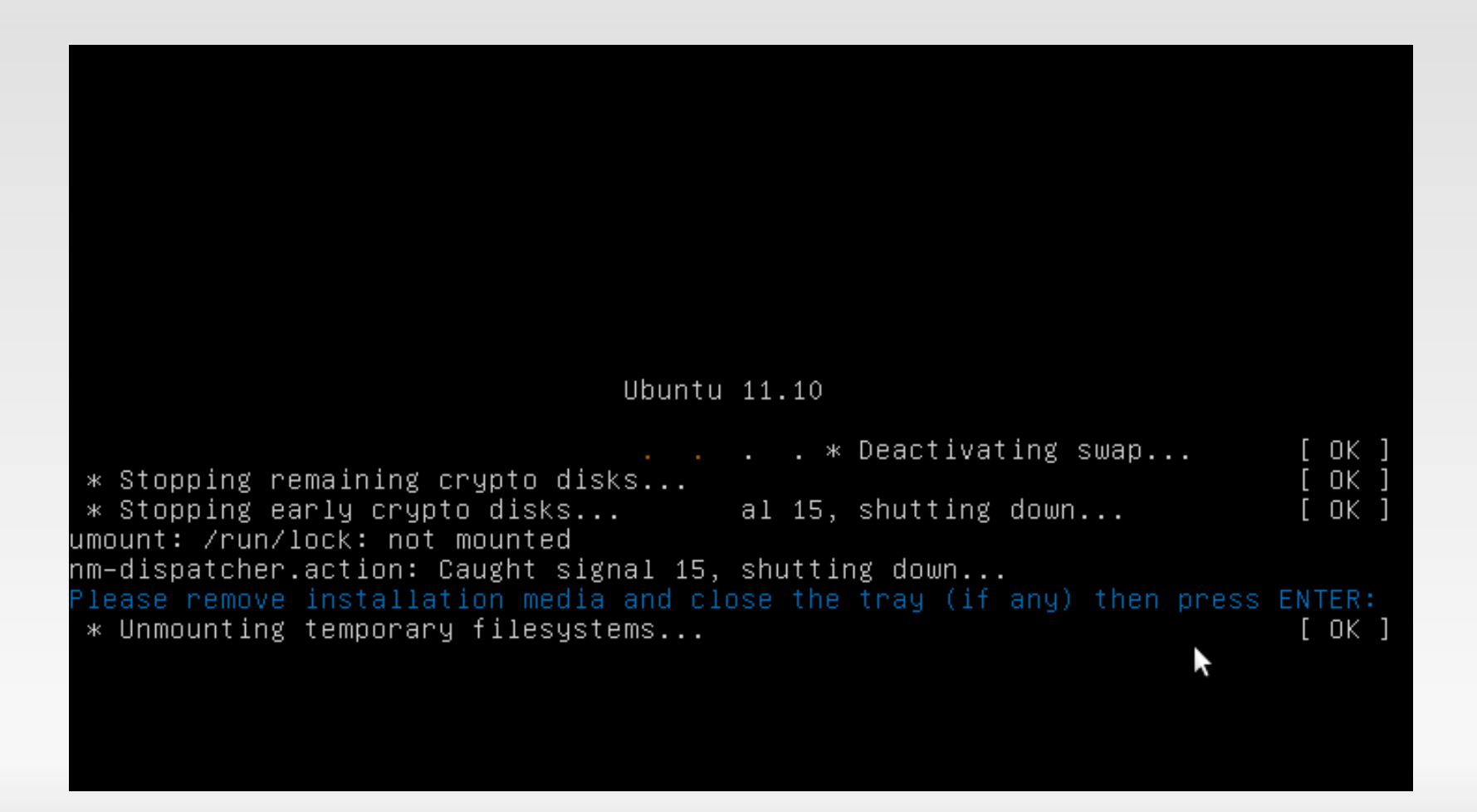

# **Ringraziamenti**

#### *Si ringrazia Stefano Salvi per la produzione di una parte degli screenshot e delle didascalie.*